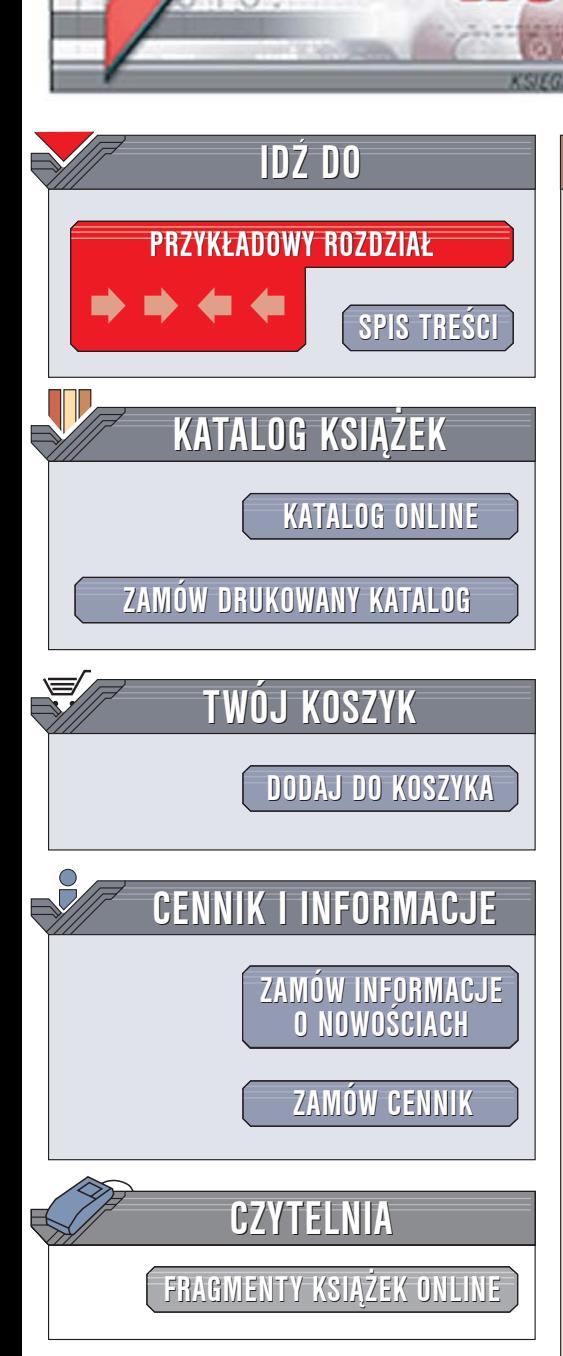

Wydawnictwo Helion ul. Chopina 6 44-100 Gliwice tel. (32)230-98-63 [e-mail: helion@helion.pl](mailto:helion@helion.pl)

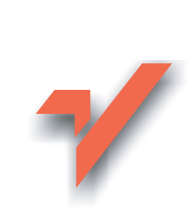

# 100 sposobów na Linux

 ${\sf lion}$ 

Autorzy: Nicholas Petreley, Jono Bacon Tłumaczenie: Paulina Krzemińska ISBN: 83-246-0065-5 Tytuł oryginału: [Linux Desktop Hacks](http://www.amazon.com/exec/obidos/ASIN/0596009119/helion-20) Format: B5, stron: 316

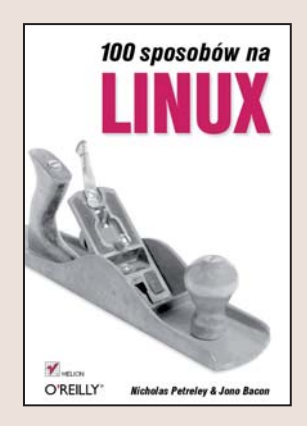

Linux przeszedł długą drogę – od środowiska tekstowego, którego obsługa była umiejętnościa graniczaca z wiedza magiczna, aż do wygodnego i stabilnego systemu operacyjnego wyposażonego w doskonały interfejs graficzny. Ilość oprogramowania dostepnego dla Linuksa nieodpłatnie ciagle się zwiększa, a narzędzia w niczym nie ustepuja swoim komercyjnym odpowiednikom przeznaczonym dla systemu Windows. Ogromną zaletą Linuksa jest jego elastyczność – przy odrobinie wiedzy można skonfigurować go tak, aby dokładnie odpowiadał naszym potrzebom. Wystarczy dodać mechanizmy obsługi odpowiednich urządzeń i usunąć moduły, które są zbędne.

"100 sposobów na Linux" to doskonałe źródło wiedzy dla tych użytkowników Linuksa, którzy chca uczynić prace z nim jeszcze bardziej komfortowa. Z tej ksiażki dowiesz się, jak w prosty sposób zmodyfikować Linuksa, aby lepiej służył Twoim celom. Znajdziesz tu wskazówki, dziêki którym udoskonalisz i dostosujesz do swoich potrzeb interfejs użytkownika i zwiększysz wydajność systemu. Nauczysz się sprawnie administrować środowiskiem i wydobędziesz z X, KDE, GNOME i konsoli wszystko, co mają do zaoferowania.

- Konfiguracja programu rozruchowego
- Wykonywanie zrzutów ekranu z wiersza poleceñ
- Zmiana okien logowania
- Instalacja animowanych kursorów myszy w X Window
- Zdalny dostêp do pulpitu i programów
- Tworzenie skryptów dla KDE
- Przyspieszanie procesu uruchamiania aplikacji w Gnome

- Szyfrowanie poczty
- Podłączenie odbiornika GPS do Linuksa
- Konfigurowanie firewalla
- Rekompilacja jądra
- Podłączanie nowych urządzeń

Chcesz, by Linux pracował dla Ciebie? Koniecznie przeczytaj tę książkę

# **Spis treści**

<span id="page-1-0"></span>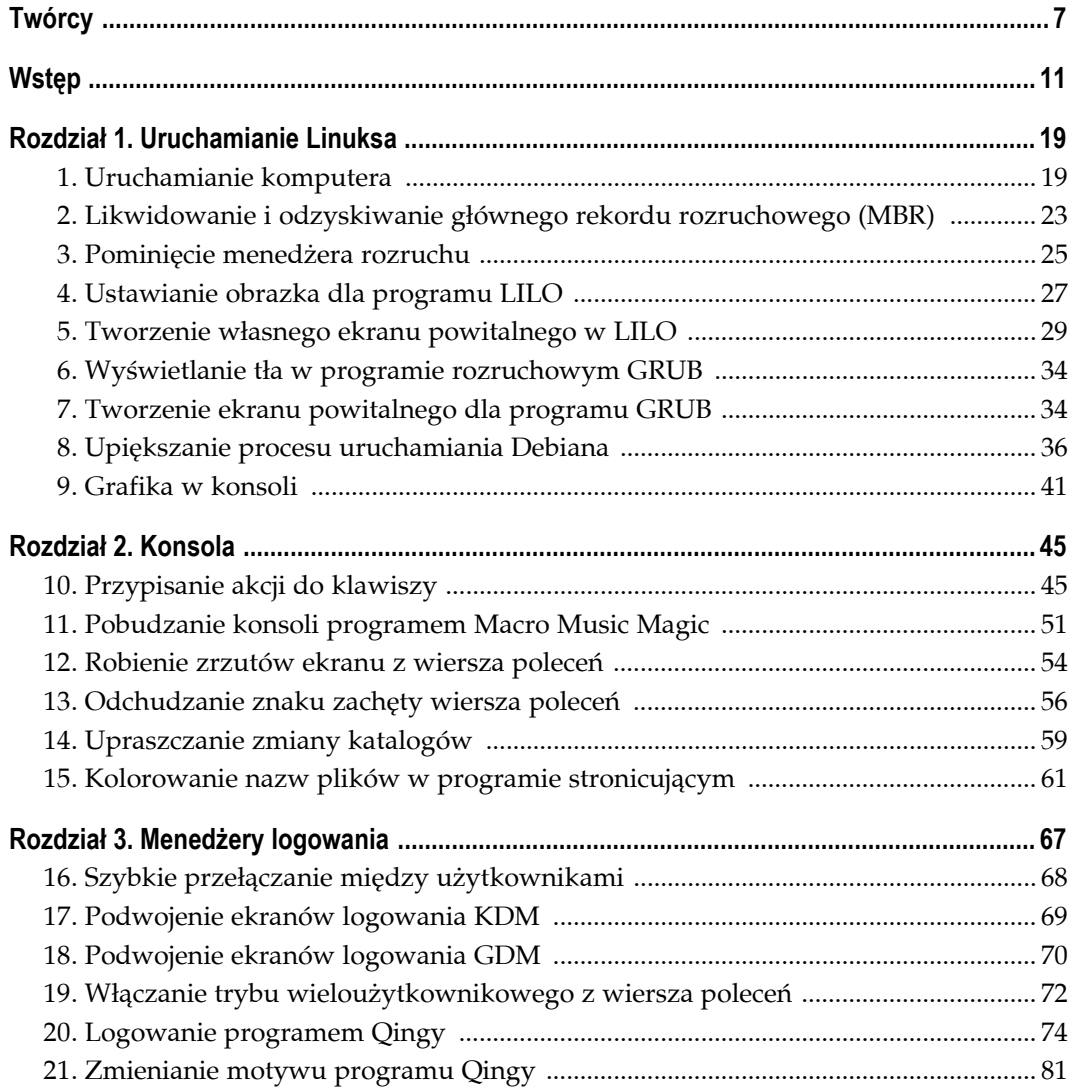

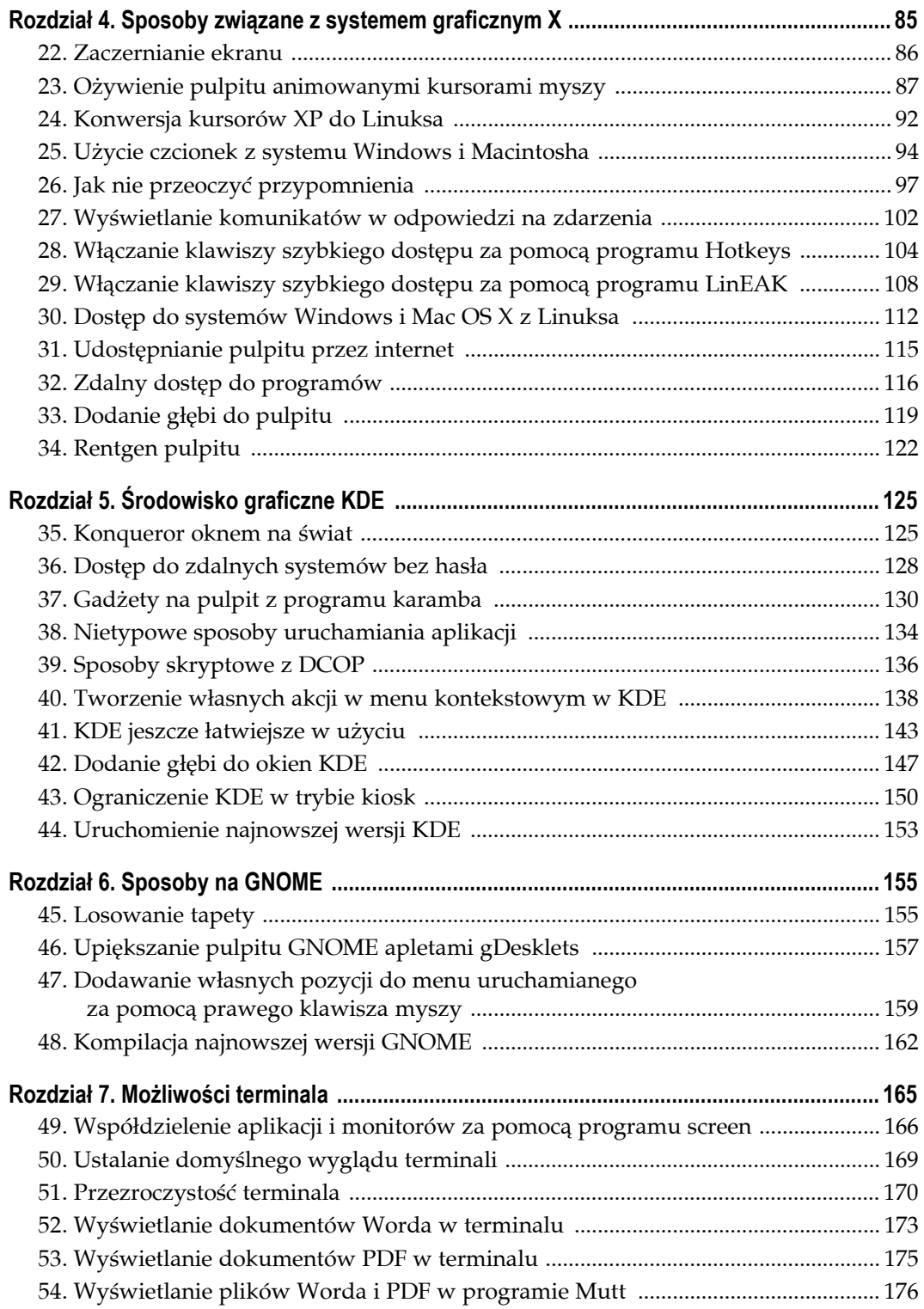

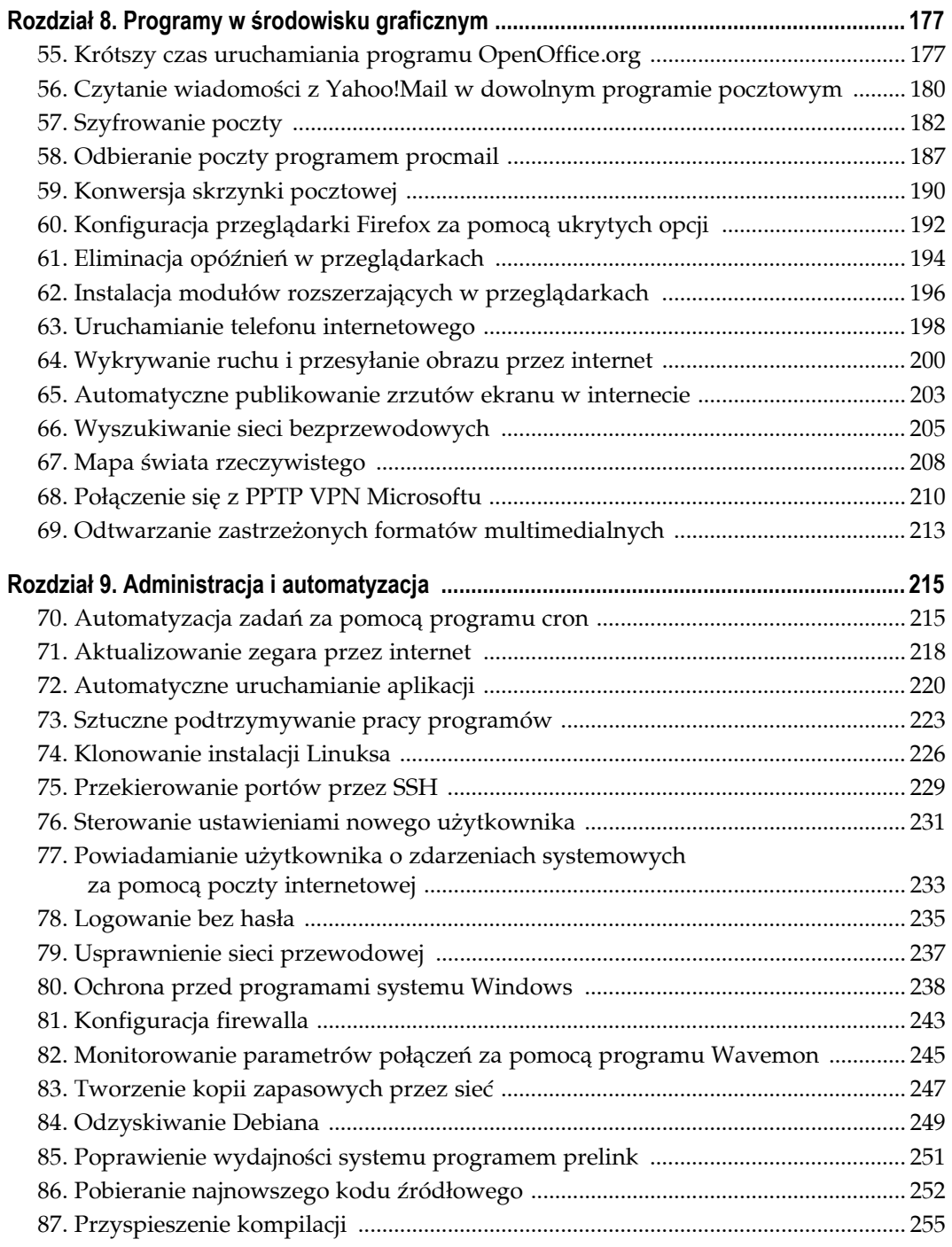

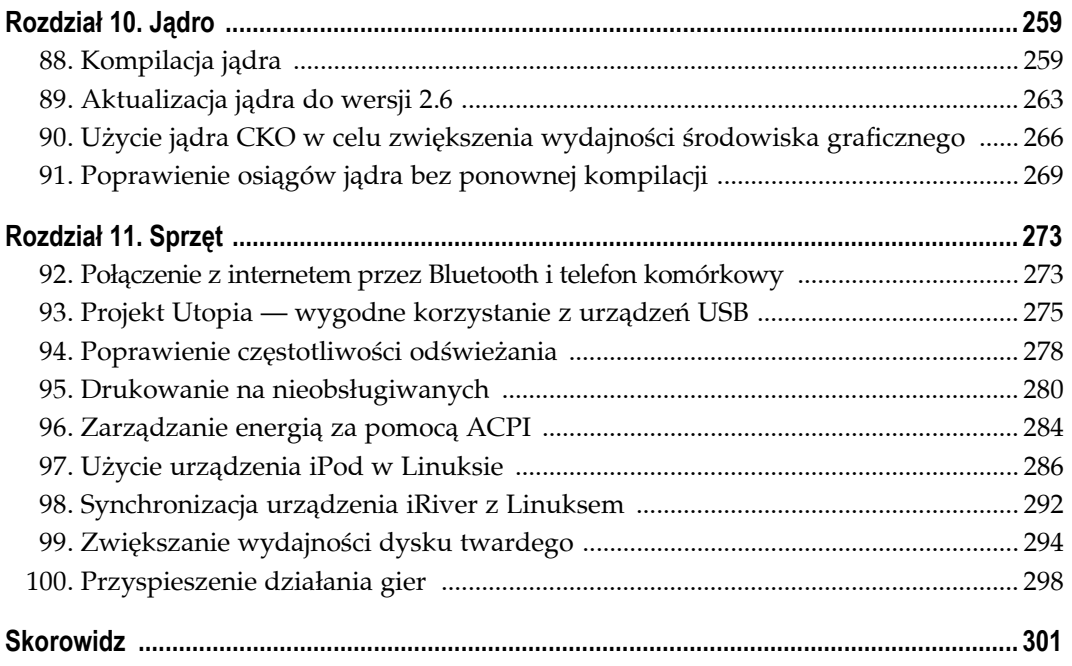

# **Sposoby związane z systemem graficznym X Sposoby 22. – 34.**

<span id="page-5-0"></span>Sposoby przedstawione w tym rozdziale nie są przypisane do konkretnego środowiska graficznego lub menedżera okien. W większości przypadków potrzebny jest po prostu system graficzny X11.

Tematyka tego rozdziału rozciąga się od prostej zmiany koloru tła widocznego podczas uruchamiania środowiska graficznego po zmianę wskaźnika myszy na animowane grafiki. Opisane także będą: sposób wykorzystania dodatkowych klawiszy klawiatur multimedialnych do obsługi internetu i multimediów w systemie X11, sposób uzyskania zdalnego dostępu do programów (nawet uruchomionych na innych platformach) i sposób na dodanie efektów 3D i przezroczystości do okien.

System graficzny X11, nazywany również X lub X Window, jest silnikiem graficznym typu klient-serwer, który uruchamia większość środowisk graficznych i menedżerów okien w Linuksie. Prawie wszystkie dystrybucje Linuksa zawierały pakiet XFree86, będący darmową implementacją X11. Jednak twórcy XFree86 zmienili jego licencję, co ostatecznie doprowadziło do powstania nowej gałęzi kodu XFree86 i nowej wersji X11, zwanej Xorg lub X.org. Poza licencją nowa wersja ma wiele zalet. Ma wbudowaną obsługę przezroczystości i rzucania cienia, w wielu przypadkach zaproponowano również lepsze możliwości rozwiązywania problemów niż XFree86. W większości dystrybucji zrezygnowano już z XFree na rzecz Xorg lub taka zmiana jest planowana. Jedynym wyjątkiem jest dystrybucja Debian.

Większość sposobów przedstawionych w tym rozdziale nie wymaga środowiska Xorg. Wyjątkiem są sposoby, które wywołują największe wizualne wrażenie, jak przezroczystość i cienie. Sposoby opisujące zmianę wskaźnika myszy nie wymagają Xorg, wystarczy XFree86 w wersji co najmniej 4.3.0.

Używając Xorg, należy pamiętać, że w zależności od środowiska, w którym sposoby są uruchamiane, system może być mniej lub bardziej stabilny. Problemy te mogą wystąpić przede wszystkim w sposobach opisujących przezroczystość i cienie. Jest to pierwsza próba dodania tych funkcji do systemu X i istnieją pewne niedociągnięcia. Programiści tworzący Xorg nadal poprawiają i rozwijają te funkcje, należy jednak być przygotowanym na to, że opisane sposoby zablokują jeden menedżer okien, a w innym będą działać normalnie.

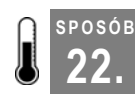

# **22. Zaczernianie ekranu**

Pozbycie się brzydkiej szarej siatki, która wita użytkownika otwierającego sesję X11

Podczas uruchamiania sesji X11 domyślnym tłem jest szara siatka. Niektóre menedżery okien i środowiska graficzne zmieniają tło prawie natychmiast, jednak w innych brzydka siatka towarzyszy procesowi uruchamiania dosyć długo. Przedstawiona poniżej wskazówka pozwala zmienić domyślne tło na jednolity czarny kolor. (Nie ma możliwości ustawienia innego koloru niż czarny).

Aby ustawić czarne tło, należy dodać przełącznik -br do odpowiedniego pliku konfiguracyjnego. To, który plik ma zostać zmieniony, zależy od sposobu uruchamiania menedżera okien lub środowiska graficznego.

### **Polecenie startx**

Jeśli menedżer okien jest uruchamiany poleceniem startx, należy zmienić plik */usr/ X11R6/bin/startx*. Trzeba się upewnić, że domyślne argumenty uruchamiające serwer X zawierają przełącznik -br. Przykładowo — początek pliku *startx* może wyglądać następująco:

```
userclientrc=$HOME/.xinitrc
userserverrc=$HOME/.xserverrc
sysclientrc=/etc/X11/xinit/xinitrc
sysserverrc=/etc/X11/xinit/xserverrc
defaultclientargs=""
defaultserverargs="-nolisten tcp"
clientargs=""
serverargs=""
```
Do definicji defaultserverargs lub serverargs należy dodać przełącznik -br. Wystarczy dopisać przełącznik między znaki cudzysłowu, na przykład:

```
defaultserverargs="-nolisten tcp -br"
```
Od tej pory, po wydaniu polecenia startx uruchamiającego menedżera okien, domyślne tło będzie czarne.

### **Polecenie xinit**

Jeśli menedżer okien jest uruchamiany poleceniem xinit, należy dodać przełącznik -- -br na końcu polecenia. Na przykład, aby uruchomić menedżer okien *blackbox* poleceniem xinit, należy wpisać:

\$ **xinit /usr/bin/blackbox -- -br**

Jeśli polecenie xinit jest używane do uruchomienia menedżera okien lub środowiska graficznego dla innego użytkownika **[Sposób 19.]**, należy dodać przełącznik -- -br po poleceniu, ale przed określeniem numeru wirtualnego terminala:

\$ **xinit /usr/bin/blackbox -- -br :1**

### **Plik Xservers**

Menedżery okien lub środowiska graficzne mogą używać pliku *Xservers*, w którym określony jest sposób, w jaki uruchamiany ma być system X11. W tym przypadku należy zalogować się jako użytkownik *root* i znaleźć plik *Xservers* poniższym poleceniem:

```
# locate Xservers
/etc/X11/xdm/Xservers
```
W powyższym przykładzie odnaleziony został plik *Xservers* wykorzystywany przez menedżer XDM. Jeśli jest to aktualnie używany menedżer logowania, należy zmienić ten właśnie plik. Plik *Xservers* można też znaleźć w katalogu graficznego menedżera logowania KDM dla KDE lub w katalogu menedżera GNOME — GDM. Należy zmienić tylko ten plik, który jest związany z wykorzystywanym menedżerem logowania. Plik należy otworzyć w edytorze tekstu i znaleźć w nim poniższy wiersz:

```
:0 local@tty1 /usr/X11R6/bin/X -nolisten tcp
```
Do tego wiersza trzeba dodać przełącznik -br:

```
:0 local@tty1 /usr/X11R6/bin/X -br -nolisten tcp
```
Plik należy zapisać, a tło z szarego wzoru powinno zmienić się na jednolity czarny.

**SPOSÓB 23. <sup>O</sup>żywienie pulpitu animowanymi kursorami myszy**

Zamiana domyślnych kursorów na kolorowe i animowane

W systemie Windows łatwo można zmienić wygląd kursora. W Linuksie nie jest to takie proste, chociaż środowisko KDE jest już temu bliskie. W tym sposobie opisano, jak sprawdzić, czy dystrybucja Linuksa pozwala na zmianę wyglądu kursorów, jak znaleźć, pobrać i zainstalować nowe wzory kursorów i jak włączyć ich wyświetlanie. Dostępnych jest wiele różnych schematów kursorów — od subtelnych dodających czerwoną kropkę do wskaźnika myszy do ekstrawaganckich przedstawiających pingwina Tuksa.

### **Sprawdzenie czy środowisko obsługuje schematy kursorów**

Aby móc zmieniać schematy kursorów, potrzebny jest system XFree86 w wersji co najmniej 4.3 lub Xorg. Wszystkie ostatnio opublikowane dystrybucje zawierają jeden z nich, jest więc mało prawdopodobne, aby dystrybucja używana przez Czytelnika nie spełniała tych wymagań. Warto się jednak upewnić. Aby sprawdzić, jaka wersja systemu X jest zainstalowana, należy wydać polecenie:

# **X -version**

Jeśli zainstalowany jest system XFree86, należy upewnić się, czy jest to wersja 4.3 lub nowsza. W wyniku polecenia X -version trzeba poszukać ciągu tekstowego podobnego do poniższego:

```
XFree Version 4.3.0 (or higher)
```
Jeśli dystrybucja używa gałęzi Xorg, w wyniku powinien się znaleźć poniższy zapis:

```
X Protocol Version 11, Revision 0, Release 6.7 (or higher)
```
Jeśli w wyniku polecenia znajduje się jeden z powyższych ciągów, oznacza to, że dystrybucja obsługuje schematy kursorów.

### **Domyślnie dostępne schematy kursorów**

Niestety dystrybucje Linuksa znacznie różnią się miejscem przechowywania schematów kursorów. Jeśli w dokumentacji dystrybucji nie jest napisane, w którym miejscu się one znajdują, można spróbować je odszukać. Lokalizacja schematów kursorów jest zdefiniowana w pliku */usr/X11R6/lib/X11/config/Imake.tmpl*. Najpierw należy sprawdzić, czy plik istnieje. Można to zrobić za pomocą polecenia ls:

```
# ls /usr/X11R6/lib/X11/config/Imake.tmpl
```
Jeśli wynikiem polecenia jest: Nie ma takiego pliku ani katalogu (No such file or directory), można spróbować znaleźć plik w następujący sposób:

# **locate Imake.tmpl**

Jeśli pliku *Imake.tmpl* nie ma w systemie, należy w inny sposób odszukać, w którym miejscu dystrybucja przechowuje ogólnie dostępne pliki ze schematami kursorów. Dobrym miejscem do rozpoczęcia poszukiwań jest wyszukiwarka Google i fora dyskusyjne odpowiednich dystrybucji.

Jeśli plik jest w systemie, poniższym poleceniem można ustalić domyślne położenie schematów kursorów:

```
$ grep XcursorPath /usr/X11R6/lib/X11/config/Imake.tmpl
# ifndef XcursorPath
     define XcursorPath "~/.cursors:~/.icons:/usr/local/share/cursors/xorg-
x11:/usr/share/cursors/xorg-x11:/usr/share/pixmaps/xorg-x11"
# ifndef XcursorPath
# define XcursorPath Concat(~/.cursors:~/.icons:/usr/local/share/cursors/xorg-
x11:/usr/share/cursors/xorg-x11:/usr/share/pixmaps/xorg-x11:,IconDir)
            XCURSORPATH = XcursorPath
             path */
```
Pierwszy wiersz define XcursorPath zawiera przydatne informacje. W dystrybucji Gentoo, użytej w tym przykładzie, zostaną przeszukane następujące katalogi:

```
~/.cursors
~/.icons
/usr/local/share/cursors/xorg-x11
/usr/share/cursors/xorg-x11
/usr/share/pixmaps/xorg-x11
```
Należy sprawdzić, czy w wymienionych katalogach istnieją pliki ze schematami kursorów. Pierwsze dwa katalogi znajdują się w katalogu domowym użytkownika, jednak niewiele (jeśli jakiekolwiek) dystrybucji instaluje tam domyślnie alternatywne schematy kursorów.

Bardziej prawdopodobne jest odnalezienie schematów w jednym z trzech pozostałych katalogów z listy. W dystrybucji Gentoo schematy znajdują się w katalogu */usr/share/ cursors/xorg-x11*, więc właśnie ta ścieżka będzie sprawdzana jako pierwsza:

# **ls /usr/share/cursors/xorg-x11** Blue Silver default gentoo-blue handhelds whiteglass Gold blueglass gentoo gentoo-silver redglass

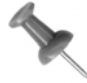

Ważna jest kolejność, w jakiej system przeszukuje katalogi. Najpierw szuka w katalogu domowym, potem przeszukuje ogólnie dostępne katalogi. Aby zainstalować nowy schemat dla jednego użytkownika, należy umieścić go w katalogu domowym tego użytkownika (w *~/.cursors* lub w *~/.icons*). Aby zainstalować schemat dla wszystkich użytkowników, należy umieścić go w jednym z pozostałych katalogów z listy.

To właśnie schematy kursorów. Można wybrać schemat, zwracając się do katalogu, w którym znajduje się schemat.

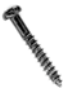

W niektórych dystrybucjach zdarza się nieprzemyślane rozwiązanie umieszczania schematów kursorów w tym samym miejscu, co schematów ikon. W takim przypadku nie wszystkie pliki w katalogu będą schematami kursorów. Jeśli po wybraniu schematu nadal widoczny będzie domyślny kursor, oznacza to, że został wybrany schemat ikon.

### **Ustawianie własnego domyślnego schematu kursorów**

Każdy użytkownik może ustawić swój domyślny schemat kursorów, tworząc lub zmieniając plik *~/.icons/default/index.theme* (znak tylda *~* oznacza katalog domowy użytkownika). Plik *index.theme* informuje system, który ze schematów ma być użyty. Potrzebne katalogi należy stworzyć poniższym poleceniem:

```
$ mkdir ~/.icons ~/.icons/default
```
Następnie w katalogu *~/.icons/default* trzeba utworzyć plik *index.theme* i, za pomocą edytora tekstu, wpisać do niego następujące wiersze:

```
[Icon Theme]
Inherits=whiteglass
```
W tym przykładzie został użyty schemat kursorów o nazwie *whiteglass*. Schemat ten jest zainstalowany w systemie, katalog *whiteglass* znajduje się w ogólnodostępnym katalogu */usr/share/cursors/xorg-x11*. Jeśli katalogu *whiteglass* nie ma w systemie, domyślny kursor się nie zmieni. Należy wtedy użyć takiego schematu, jaki dostępny jest w systemie.

W wyniku zmian, po uruchomieniu menedżera okien, powinny być widoczne nowe kursory.

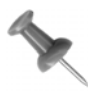

Najlepszym sposobem na zmianę schematu kursorów jest modyfikacja ustawień w pliku *index.theme*, po której należy ponownie uruchomić menedżer okien lub środowisko graficzne. Jeśli się tego nie wykona, mogą wystąpić nieoczekiwane efekty lub nie będzie żadnych zmian.

### **Rady dla użytkowników kart graficznych NVIDIA**

Posiadacze kart graficznych NVIDIA często używają sterowników NVIDIA pobranych ze strony internetowej producenta, wykorzystujących akcelerację karty graficznej. Jeśli jest używany sterownik z akceleracją, a nie domyślny sterownik z X11, kursory mogą migotać.

Aby naprawić ten błąd, należy najpierw w pliku konfiguracyjnym X11 odnaleźć fragment Device opisujący kartę graficzną. Plik ten nazywa się *XF86Config*, *XF86Config-4* lub *xorg.conf*, w zależności od tego, jaka wersja X serwera jest zainstalowana. Zwykle znajduje się on w katalogu */etc/X11*. Fragment Device powinien zawierać poniższe wiersze, jednak nie muszą one wyglądać dokładnie tak, jak to pokazano:

```
Section "Device"
   Driver "NVIDIA"
   Option "HWCursor" "On"
```
Należy wyłączyć opcję HWCursor — wiersz odpowiedzialny za tę opcję powinien wyglądać następująco:

Option "HWCursor" "Off"

Po następnym uruchomieniu środowiska graficznego, problem mrugającego kursora powinien zniknąć.

### **Ustawianie wybranego schematu kursorów. Przykład 1**

Popularnym źródłem schematów kursorów i innych gadżetów jest strona KDE-Look (*http://www.kde-look.org*). Dokładny adres do strony zawierającej tylko schematy kursorów to *http://www.kde-look.org/index.php?xcontentmode=36*. Można stamtąd pobrać wybrany schemat. Mimo że strona ta skupia się na KDE, schematy kursorów będą działały na każdym X serwerze.

Niestety nie ma standardów dla pakietów ze schematami. Nie wszystkie pakiety zawierają plik *README*, w którym znajdują się instrukcje dotyczące rozpakowania i instalowania plików. Z tego powodu niemożliwe jest przedstawienie jednej metody postępowania z tymi pakietami.

Zazwyczaj jednak reguły są podobne — trzeba je tylko zaadaptować do pobranego schematu. W tym przykładzie będzie użyty schemat Red Dot ze strony KDE-Look. Bezpośredni adres do tego schematu to *http://www.kde-look.org/content/show.php?content=4805*, a nazwa pliku to *4805-RedDot.tar.gz*. Należy znaleźć lub utworzyć katalog tymczasowy, w którym można będzie rozpakować plik, a następnie przejść do niego, np.:

\$ **mkdir ~/temp** \$ **cd ~/temp**

Po zainstalowaniu schematu można będzie skasować zawartość tego katalogu. Teraz trzeba rozpakować pobrany plik poniższym poleceniem:

```
$ tar zxvf 4805-RedDot.tar.gz
```
Zostaną utworzone dwa katalogi: *RedDot* i *RedDotSource*. Opcja -z polecenia tar informuje, że plik jest spakowany programem *gzip*.

Po rozpakowaniu pliku pojawią się katalogi ze schematem kursorów. Są to te, które zawierają podkatalog *cursors*. W tym przypadku podkatalog ten znajduje się w katalogu *RedDot* i właśnie ten katalog trzeba zainstalować. (Dla ciekawskich — w katalogu *RedDotSource* znajdują się pliki, których autor schematu użył do jego tworzenia).

Najprostszym sposobem instalacji kursorów Red Dot jest po prostu skopiowanie katalogu *RedDot* wraz z jego zawartością do katalogu *~/.icons*:

\$ **cp -a RedDot ~/.icons**

Jeśli schemat ma być dostępny dla wszystkich użytkowników, należy skopiować katalog *RedDot* do jednego z ogólnodostępnych katalogów (zgodnie z jednym z powyższych przykładów katalogi te to */usr/local/share/cursors/xorg-x11*, */usr/share/cursors/xorg-x11*, */usr/share/ pixmaps/xorg-x11*, jednak w innych dystrybucjach mogą być inne). Aby możliwe było skopiowanie katalogu, należy zalogować się jako użytkownik *root*, w przeciwnym razie zbyt niskie uprawnienia nie pozwolą na zapisywanie zmian w tych katalogach.

W pliku *~/.icons/default/index.theme* należy umieścić poniższe wiersze:

```
[Icon Theme]
Inherits=RedDot
```
Po ponownym uruchomieniu menedżera okien lub środowiska graficznego powinny być widoczne kursory ze schematu Red Dot.

### **Ustawianie wybranego schematu kursorów. Przykład 2**

Jak wcześniej zostało wspomniane, nie ma jednego standardu dla pakietów ze schematami kursorów. Poniższy przykład pokazuje, że reguły instalacji schematu są takie same, nawet jeśli pakiet jest inny.

W tym przypadku należy pobrać schemat Golden XCursors 3D dostępny na stronie *http://www.kde-look.org/content/show.php?content=5507*. Plik ze schematem nazywa się *5507-Golden-XCursors-3D-0.8.tar.bz2*. Należy go rozpakować poniższym poleceniem:

```
$ cd ~/temp
$ tar jxvf 5507-Golden-XCursors-3D-0.8.tar.bz2
```
Zostaje utworzony katalog *Golden-XCursors-3D-0.8*. (Jeśli wersja pliku zmieniła się od czasu wydania tej książki, należy zmienić powyższe polecenie, podając nową nazwę pliku ze schematem). Następnie trzeba przejść do tego katalogu i wyświetlić jego zawartość poleceniem ls:

```
$ cd Golden-XCursors-3D-0.8
$ ls
COPYING Gold README default
```
W tym przypadku autor dołączył plik *README* z instrukcjami opisującymi sposób instalacji schematu, ale gdyby go nie było, można użyć metody z poprzedniego przykładu. Najpierw należy odnaleźć katalog zawierający podkatalog *cursors*. Trzeba otworzyć katalog *Gold*, wydając następujące polecenie:

\$ **ls Gold** cursors

Znajduje się tam szukany podkatalog *cursors*. Należy więc skopiować katalog *Gold* do katalogu *~/.icons*:

\$ **cp -a Gold ~/.icons**

Aby schemat Gold był dostępny dla wszystkich użytkowników, należy skopiować katalog *Gold* do ogólnodostępnego katalogu (katalogi te to: */usr/local/share/cursors/xorg-x11*, */usr/share/cursors/xorg-x11*, */usr/share/pixmaps/xorg-x11*, ale w innych dystrybucjach mogą być inne). Należy zalogować się jako użytkownik *root*, zbyt niskie uprawnienia nie pozwolą bowiem na zapisywanie zmian w tych katalogach.

W pliku *~/.icons/default/index.theme* trzeba umieścić poniższe wiersze:

```
[Icon Theme]
Inherits=RedDot
```
Po ponownym uruchomieniu menedżera okien lub środowiska graficznego powinien być widoczny kursor w schemacie Gold.

#### **SPOSÓB 24. Konwersja kursorów XP do Linuksa**

Użycie kursorów zaprojektowanych dla systemu Windows XP w Linuksie

Można użyć jeszcze bardziej ozdobnych kursorów niż te, które są dostępne dla Linuksa. Firma Stardock dla systemu Windows XP stworzyła produkt CursorXP. Pozwala on użytkownikom systemu Windows na wybór z setek ozdobnych animowanych schematów kursorów. W tym sposobie przedstawiony jest skrypt, który konwertuje te schematy tak, aby mogły być użyte z systemem X11 w Linuksie.

Istnieje ogromny zbiór dostępnych schematów kursorów przeznaczonych do użytku z programem CursorXP. Można je znaleźć na stronie *http://www.wincustomize.com*. Bezpośredni adres prowadzący do strony zawierającej schematy kursorów to: *http://www2. wincustomize.com/skins.asp?library=25*.

Aby można było wykorzystać te schematy w systemie Linux, należy skorzystać ze skryptu napisanego przez Erica Windischa i zmodyfikowanego przez Nicholasa Petreleya i Jamesa Barrona. Skrypt ten, napisany w języku Perl, służy do konwersji schematów CursorXP na format obsługiwany przez środowisko X11. W tym sposobie użyta będzie wersja skryptu o nazwie *np-sd2xc.pl*.

Skrypt do poprawnego działania wymaga pakietu ImageMagic w wersji 6 lub nowszej. Będą także potrzebne następujące moduły języka Perl:

- Image::Magick,
- Getopt::Long,
- Config::IniFiles.

Po upewnieniu się, że wszystkie niezbędne pakiety są zainstalowane, należy pobrać schemat kursorów przeznaczony do konwersji. W tym przykładzie będzie użyty plik *Gear.zip*. Aby rozpocząć konwersję, należy rozpakować go do roboczego katalogu. Poniższe polecenia korzystają z katalogu roboczego o nazwie *geartemp* (jeśli został pobrany inny plik niż *Gear.zip*, należy zmienić nazwę pliku w poleceniach):

\$ **mkdir ~/geartemp** \$ **cd ~/geartemp** \$ **unzip Gear.zip**

Polecenie rozpakowuje plik, dzięki temu powstaje nowy o nazwie *Gear.CurXPTheme*. Mimo że plik ma rozszerzenie *.CurXPTheme*, to jest to następny plik spakowany programem *zip*, który można rozpakować poniższym poleceniem:

\$ **unzip Gear.CurXPTheme**

Po rozpakowaniu należy skorzystać ze skryptu *np-sd2xc.pl*. Przełącznik -name pozwala na określenie nowej nazwy schematu kursorów. Schemat użyty w tym przykładzie nazywa się *Gear*, ale można mu nadać inną nazwę. Dla przykładu będzie to *CoolGear*. Należy wydać polecenie:

```
$ np-sd2xc.pl -name CoolGear
```
Podczas konwersji schematów CursorXP program może dodać cienie do wszystkich kursorów. To kwestia gustu, ale ja uważam, że kursory 3D z cieniami ładnie wyglądają. Aby dodać cień do kursorów, należy dopisać przełącznik -shadow do polecenia:

\$ **np-sd2xc.pl -shadow -name CoolGear**

Teraz można zainstalować schemat (w tym przykładzie będzie zainstalowany w katalogu domowym użytkownika). Poniższe polecenia instalują schemat i ustawiają go jako domyślny (przełącznik -R wskazuje poleceniu cp, żeby skopiować wszystkie podkatalogi wraz z ich zawartością do katalogu *~/.icons*):

```
$ cp -R CoolGear ~/.icons
$ cp -R default ~/.icons
```
Drugie polecenie nadpisuje plik *index.theme* w katalogu *~/.icons/default*.

Po ponownym uruchomieniu środowiska graficznego lub menedżera okien powinny być widoczne kursory oryginalnie zaprojektowane dla systemu Windows w linuksowym środowisku opartym na X serwerze.

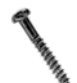

Nie wszystkie schematy z CursorXP udaje się dobrze skonwertować. Źle zachowujący się schemat może uniemożliwić włączenie środowiska graficznego lub menedżera okien. Jeśli wystąpi ten problem, należy przełączyć się kombinacją klawiszy *Ctrl+Alt+F1* do wirtualnej konsoli i zalogować się. Następnie należy otworzyć w edytorze tekstu plik *~/.icons/default/index.theme* i zmienić w nim parametr Inherits na schemat, który działa.

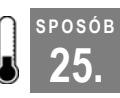

# **25. <sup>U</sup>życie czcionek z systemu Windows i Macintosha**

Wykorzystanie ulubionych czcionek z innych systemów operacyjnych

Dużym problemem w linuksowym środowisku jest brak wysokiej jakości czcionek. Tworzenie czcionek to czasochłonny i drogi proces, który wymaga dużo umiejętności. Ci, którzy to potrafią, w większości nie chcą oddawać swojej pracy za darmo (ta postawa wyraźnie kontrastuje z tysiącami programistów *open source*, którzy publikują swój kod za darmo). Można kupić czcionki przeznaczone dla Linuksa, ale taniej jest użyć czcionek z innego systemu operacyjnego.

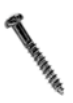

Kopiując czcionki z innego systemu operacyjnego, trzeba mieć na uwadze prawne konsekwencje swoich czynów. Czcionki, będące częścią prawnie zastrzeżonych systemów operacyjnych, mogą być chronione licencją, która ogranicza ich użycie. Przed ich kopiowaniem należy przeczytać warunki licencji dotyczące czcionek.

### **Użycie czcionek z systemu Windows**

Linux w pełni obsługuje czcionki TrueType używane w systemie Windows. Można je z niego skopiować i zainstalować w katalogach czcionek systemu X albo w katalogu *.fonts* w katalogu domowym użytkownika.

Chociaż powyższa metoda działa, nie zawsze jest konieczne kopiowanie plików — kiedy system Windows znajduje się na tym samym komputerze, co Linux, można użyć bardziej eleganckiej metody.

Po pierwsze, trzeba zamontować partycję z systemem Windows. Aby to zrobić, potrzebne jest jądro Linuksa obsługujące system plików VFAT (lub NTFS w przypadku systemów Windows 2000 i XP). Przy samodzielnej kompilacji jądra należy dodać obsługę tych systemów. W narzędziu do konfiguracji jądra należy zaznaczyć opcję: *File systems / DOS/FAT/NT / File systems / VFAT Support* lub — przy systemie plików NTFS: *File systems / DOS/FAT/NT / File systems / NTFS file system*.

Aby uzyskać dostęp do partycji z systemem Windows, należy ją zamontować. Można to zrobić ręcznie poleceniem:

```
foo@bar:~$ mkdir /mnt/windows
foo@bar:~$ mount -t vfat /dev/hda1 /mnt/windows
```
Partycja z systemem Windows może się znajdować w innym miejscu niż */dev/hda1* w takim przypadku należy zmodyfikować powyższe polecenie. Punkt montowania partycji jest dowolny — w tym przykładzie jest to */mnt/windows*. Gdy nie ma pewności, jakie partycje są dostępne, można to sprawdzić poleceniem:

foo@bar:~\$ **ls -al /dev/hda\***

Żeby ułatwić montowanie, można dodać ten punkt do listy dostępnych punktów montowania w pliku */etc/fstab*. Plik ten wskazuje systemowi dostępne dyski oraz sposób, w jaki można się do nich dostać. Trzeba do niego dodać jeden z dwóch poniższych wierszy, w zależności od tego, jaki system plików jest używany na partycji z systemem Windows:

/dev/hda1 /mnt/windows vfat rw 0 0 /mnt/windows ntfs ro

Powyższy zapis przekazuje systemowi informację, że partycja */dev/hda1* jest dostępna w punkcie montowania */mnt/windows* z możliwością odczytu i zapisu oraz żeby zamontował ją przy uruchomieniu systemu. Ponieważ w Linuksie zapis na partycjach NTFS nie jest w pełni obsługiwany, a jego użycie może spowodować zniszczenie danych, system NTFS będzie zamontowany z prawem *tylko do odczytu* (*read only*).

Aby użyć czcionek, potrzebny jest dostęp do katalogu z czcionkami w systemie Windows i uruchomienie kilku narzędzi, które sprawią, że czcionki będą użyteczne w systemie X. Chociaż X obsługuje czcionki TrueType, potrzebuje kilku specjalnych plików, które zawierają informacje o czcionkach. W systemie Windows czcionki znajdują się zazwyczaj w katalogu *C:\Windows\Fonts*, należy więc przejść do /*mnt/windows/Windows/ Fonts* i wydać opisane niżej polecenia.

Pierwsze polecenie — ttmkfdir — tworzy specjalny plik informacyjny o czcionkach o nazwie *fonts.scale*. Plik ten zawiera listę czcionek i ich właściwości w formacie zrozumiałym dla systemu X. Aby utworzyć plik, należy przejść do katalogu z czcionkami i wydać polecenie:

```
foo@bar:~$ ttmkfdir
```
W przypadku, gdy katalog z czcionkami systemu Windows znajduje się na partycji NTFS, nie można wydać tego polecenia, ponieważ partycja ta jest zamontowana w trybie *tylko do odczytu*. Można sobie poradzić z tym problemem poprzez skopiowanie czcionek do katalogu znajdującego się na partycji z Linuksem (np. */tmp/fonts*), a następnie z poziomu tego katalogu trzeba wydać powyższe polecenie. Następnie należy skopiować utworzony plik *fonts.scale* na nośnik, który będzie dostępny też z systemu Windows, jak np. dyskietka lub pendrive. Stamtąd należy go przenieść do katalogu *C:\Windows\Fonts*. Tę operację trzeba będzie powtórzyć za każdym razem, gdy zostaną dodane nowe czcionki w systemie Windows, które mają być też dostępne z Linuksa.

Po stworzeniu pomocniczego pliku należy powiadomić system XFree86, że istnieje nowy katalog z czcionkami, który ma być przez niego używany. Można to zrobić na dwa sposoby.

Pierwszy to dodanie wiersza FontPath do pliku konfiguracyjnego systemu X11, zwykle */etc/X11/XF86Config-4*:

```
FontPath "/mnt/windows/Windows/Fonts"
```
Po dodaniu tego wiersza należy ponownie uruchomić X serwer.

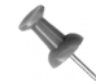

Trzeba pamiętać, żeby zwracać uwagę na wielkość liter w nazwach katalogów. Na przykład główny katalog systemu Windows pisany jest czasem wielkimi literami: WINDOWS. Należy więc odpowiednio dostosować ścieżkę dostępu.

Inną metodą jest użycie polecenia chkfontpath do dynamicznego dodania ścieżki (sposób ten działa tylko wtedy, gdy używany jest serwer czcionek XFS):

```
foo@bar:~$ chkfontpath --add /mnt/windows/Windows/Fonts
```
Jeśli katalog został dodany tym poleceniem, trzeba uruchomić ponownie serwer czcionek i system XFree86. Można to zrobić poniższym poleceniem:

```
foo@bar:~$ /etc/init.d/xfs restart
```
Od tej pory czcionki z systemu Windows powinny być dostępne.

#### **Użycie czcionek z systemu Mac OS X**

Chociaż system Mac OS X obsługuje czcionki TrueType, firma Apple umieszcza czcionki i wiele dodatkowych informacji systemowych w plikach zwanych *data fork resource files*. Pliki te mają rozszerzenie *.dfont* i zawierają dużo więcej informacji niż przeciętny plik czcionki TrueType. Informacje te przeznaczone są dla systemu Mac OS X, więc zwykłe skopiowanie tych plików do Linuksa nie wystarczy — system X nie będzie wiedział, co zrobić z dodatkowymi informacjami. Trzeba więc przekonwertować te pliki za pomocą programu Fondu.

Program Fondu (*http://fondu.sourceforge.net/*) wydostaje dane o czcionkach z plików *.dfont* i tworzy użyteczne pliki TrueType. Fondu zawiera nie tylko konwerter, ale także wiele innych użytecznych narzędzi, które radzą sobie z różnicami między definicjami czcionek z systemów uniksowych i z systemu Mac OS X. Z podanej wyżej strony należy pobrać archiwum Mac OS X Stufflt zawierające program Fondu.

Po pobraniu archiwum należy kliknąć dwa razy ikonę programu, aby rozpakować zawartość. Na pulpicie pojawi się ikona *.pkg*. Po kliknięciu tej ikony rozpocznie się proces instalacji. Chociaż instalator wymaga jedynie klikania klawisza *Next* i podania miejsca instalacji plików, trzeba pamiętać o ustawieniu zmiennych *PATH* i *MANPATH* na */usr/ local/bin* i */usr/local/man*, aby pliki były dostępne w całym systemie Mac OS X. Można to zrobić w pliku *.profile* w katalogu użytkownika (plik ten jest odczytywany przy każdym logowaniu — ustawia on wszystkie zmienne środowiskowe).

PATH = /usr/local/bin:\$PATH MANPATH = /usr/local/man:\$MANPATH export PATH MANPATH

Aby sprawdzić, czy zmienne są prawidłowo ustawione, należy wylogować się i zalogować ponownie poniższymi poleceniami:

foo@bar:~\$ **echo \$PATH** foo@bar:~\$ **echo \$MANPATH**

Aby skonwertować czcionki, należy utworzyć tymczasowy katalog, w którym będzie odbywał się proces konwersji:

foo@bar:~\$ **mkdir ~/fontconv**

Stworzenie tego katalogu jest konieczne, ponieważ katalogi systemowe są dostępne w trybie *tylko do odczytu*. Poniższe polecenie kopiuje pliki z */System/Library/Fonts* do nowego katalogu:

foo@bar:~\$ **cp /System/Library/Fonts/\* ~/fontconv**

Należy przejść do katalogu *fontconv* i przeprowadzić konwersję:

foo@bar:~\$ **fondu \***

Po ukończeniu procesu w katalogu pojawią się pliki z rozszerzeniem *.ttf*. Należy utworzyć katalog o nazwie *macfonts*. Następnie trzeba skopiować do niego pliki TrueType i utworzyć z nich archiwum *tar*:

foo@bar:~\$ **mkdir ~/macfonts** foo@bar:~\$ **cp \*.ttf ../macfonts** foo@bar:~\$ **tar zcvf ../macfonts/\*.ttf macfonts**

Stworzone w ten sposób archiwum należy skopiować do Linuksa i rozpakować je do systemowego katalogu z czcionkami lub do katalogu *.fonts* w katalogu domowym użytkownika. Jak to zostało zaznaczone w poprzednim fragmencie, należy wydać polecenie ttmkfdir tworzące plik informacyjny o czcionkach. Należy też dodać ścieżkę do czcionek w pliku konfiguracyjnym systemu X11.

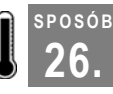

# **26. Jak nie przeoczyć przypomnienia**

Przypomnienia mogą pojawiać się nad wszystkimi innymi aplikacjami na pulpicie

Możliwe jest wyświetlanie wiadomości na wierzchu X Window, nawet w trakcie używania wielu pulpitów wirtualnych. Może być to przydatne, gdy zwykłe wyskakujące okienko lub wiadomość pojawiająca się w terminalu niedostatecznie przyciąga uwagę użytkownika. W tym sposobie wykorzystane zostaną możliwości funkcji programu X11 On-Screen Display (XOSD), który zostanie zastosowany przy wyświetlaniu przypomnienia na ekranie.

XOSD pozwala wyświetlać wiadomości, symbole lub paski postępu bezpośrednio na ekranie nad wszystkimi innymi aplikacjami. Przypomina to wskaźnik głośności w wielu telewizorach.

Instalacja programu XOSD jest zależna od dystrybucji, która jest używana przez Czytelnika. Nazwa pakietu, który trzeba zainstalować, zawiera zwykle wyrażenie XOSD. Użytkownicy korzystający z zarządcy pakietów yum (np. w dystrybucji Fedora Core i innych opartych na pakietach RPM), powinni zalogować się jako użytkownik *root* i zainstalować program XOSD poniższym poleceniem:

# **yum install xosd**

W przypadku Debiana i innych dystrybucji bazujących na pakietach RPM, które obsługiwane są przez program apt-get, XOSD instaluje się poniższym poleceniem:

```
# apt-get install xosd-bin
```
Aby zainstalować XOSD w dystrybucji Gentoo, należy wydać polecenie:

# **emerge xosd**

Dużą zaletą używania XOSD jest fakt, że przyciąga on uwagę skuteczniej niż jakakolwiek inna technika komunikatów. Wiadomość pojawia się na każdym pulpicie wirtualnym i przesłania każdą używaną aplikację. Można wypróbować sposób działania XOSD poniższym poleceniem:

\$ **echo "Cześć, tu program osd\_cat." | osd\_cat**

Wiadomość powinna się pokazać w górnym lewym narożniku ekranu. Jest ona wyświetlona małą czerwoną czcionką. Jest tak mała, że prawie nieprzydatna. Istnieją proste sposoby powiększenia jej rozmiaru. Jeśli tekst się pokazał, oznacza to, że program *osd\_cat* działa.

### **Upiększanie napisu**

Aby ustalić wygląd napisu wyświetlanego przez program *osd\_cat*, można dodać wiele przełączników. Po pierwsze, wypadałoby zwiększyć rozmiar czcionki. Aby użyć wybranej czcionki, należy dodać przełącznik -f z definicją czcionki.

Definicje czcionek takich jak te, które używane są przez program *osd\_cat*, wyglądają nieprzystępnie — zawierają informacje opisane mnóstwem gwiazdek i kresek. Każda część definicji przekazuje informacje o typie czcionki, wielkości, pogrubieniu itd. Bezpiecznie jest przepisać definicje z tej książki, ale jeśli Czytelnik ma ochotę na eksperymenty, może skorzystać z programu *xfontsel*, w którym można dowolnie zmieniać ustawienia czcionek. Program pozwala ustawiać różne parametry, które tworzą definicję czcionki wyświetlanej na ekranie. Po utworzeniu całej definicji należy kliknąć przycisk *Select*, wówczas definicja zostanie skopiowana do schowka. Można ją wtedy wkleić do skryptu lub programu.

Poniższa definicja opisuje dużą, przyciągającą wzrok, czcionkę dostępną w prawie każdej dystrybucji Linuksa:

-adobe-helvetica-bold-r-normal-\*-\*-240-\*-\*-p-\*-\*-\*

**SPOSÓB 26.**

Jeśli zainstalowane są czcionki TrueType z systemu Windows **[Sposób 25.]**, wybór rozmiarów czcionek jest znacznie większy. Im większa czcionka, tym dłużej będzie renderowana przez program *osd\_cat*. Oto przykład:

 $"$ -microsoft-comic sans ms-\*-\*-\*-\*-48-\*-\*-\*-\*-\*-\*-\*"

Można wyświetlić tekst napisany czcionką większą niż 48 punktów, ale może minąć kilka sekund, zanim pojawi się on na ekranie.

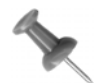

Definicje czcionek zawierające spacje muszą być umieszczone w cudzysłowie. W przeciwnym wypadku program *osd\_cat* może nie zrozumieć definicji.

Poniżej znajduje się polecenie *osd\_cat* z definicją czcionki:

```
$ echo "Cześć, tu program osd_cat." | osd_cat -f -adobe-helvetica-bold-r-
normal-*-*-240-*-*-p-*-*-*
```
Po wydaniu tego polecenia na ekranie powinna pojawić się wiadomość napisana dużo większą czcionką.

Aby zmienić kolor tekstu, należy użyć przełącznika -c. Kolory, których można użyć, są zdefiniowane w pliku */usr/X11R6/lib/X11/rgb.txt*. Najbezpieczniej jest wybierać kolory standardowe: *blue*, *green*, *yellow*, *cyan*, *white*, *black* i *magenta*. Wybredni użytkownicy mogą wybrać też inne kolory, np. *PapayaWhip*.

Kolor zielony jest typowy dla informacji wyświetlanych na ekranie telewizora, więc sprawdzi się też w XOSD:

```
$ echo "Cześć, tu program osd_cat." | osd_cat -c green \
-f -adobe-helvetica-bold-r-normal-*-*-240-*-*-p-*-*-*
```
Wyświetlany tekst może rzucać cień. Oczywiście, jeśli tekst pojawia się na ciemnym tle, cienia nie będzie widać. Aby dodać cień o grubości dwóch pikseli, należy dodać przełącznik -s 2:

```
$ echo "Cześć, tu program osd_cat." | osd_cat -c green -s 2 \
-f -adobe-helvetica-bold-r-normal-*-*-240-*-*-p-*-*-*
```
Pozycję wyświetlanego tekstu można ustalić przełącznikiem -p. Przełącznik -p middle ustawia tekst na środku ekranu (można wybrać top i bottom — odpowiednio na górze i na dole ekranu). Można zauważyć, że przy ustawieniu middle tekst na moment pojawia się na górze ekranu, dopiero potem na środku. Ta wada programu *osd\_cat* będzie prawdopodobnie naprawiona w jego następnych wersjach. Można ustawić też czas wyświetlania wiadomości na okres dłuższy niż domyślne 5 sekund. Aby napis pozostał na ekranie przez 60 sekund, należy dodać przełącznik -d 60:

\$ **echo "Cześć, tu program osd\_cat." | osd\_cat -c green -s 2 -p middle -d 60 \ -f -adobe-helvetica-bold-r-normal-\*-\*-240-\*-\*-p-\*-\*-\***

Dostępne są też inne przełączniki służące na przykład do robienia wcięć w tekście. Więcej informacji o przełącznikach można znaleźć na stronie man polecenia *osd\_cat*.

### **Skrypt wyświetlający przypomnienia**

Kiedy wiadomo już, co potrafi XOSD, można napisać skrypt wyświetlający przypomnienia o określonej godzinie. Aby skrypt działał, oprócz programu *osd\_cat*, potrzebny będzie program *at*. Musi być również uruchomiony demon *atd*. Wiele dystrybucji Linuksa instaluje *at* i *atd* oraz uruchamia demona domyślnie. Jeśli programy te nie są zainstalowane, należy je zainstalować, postępując zgodnie z procedurą dla konkretnej dystrybucji i upewnić się, że program *atd* uruchamia się podczas startu komputera.

Aby stworzyć skrypt, należy zalogować się jako użytkownik *root* lub użyć polecenia sudo, uruchomić ulubiony edytor tekstu i utworzyć plik */usr/local/bin/remindme*. Do niego należy wpisać skrypt z przykładu 4.1.

*Przykład 4.1. Skrypt bash do pliku remindme*

```
#!/bin/bash
# sprawdzenie, który ekran jest obecnie używany
HOST="$(xrdb -symbols | grep SERVERHOST | cut -d= -f2)"
DISPLAYNUM="$(xrdb -symbols | grep DISPLAY_NUM | cut -d= -f2)"
THISDISPLAY=$HOST:$DISPLAYNUM.0
# sprawdzenie, czy katalog (reminders) skryptu przypominającego jest w katalogu domowym
# jeśli nie ma, tworzenie katalogu
if [ ! -e ~/reminders ] ; then
    mkdir ~/reminders
f_iunique=`date +%F-%H-%M-%S`
reminder="reminders/reminder-"$unique
# tworzenie wynikowego skryptu reminder
echo '#!/bin/bash' > ~/$reminder
echo $THISDISPLAY >> ~/$reminder
echo "echo \"$2 dzisiaj\" | osd cat -s 2 -c green -p middle \
-f -adobe-helvetica-bold-r-normal-*-*-240-*-*-p-*-*-* -d 60" >> ~/$reminder
# nadanie mu atrybutu wykonywania
chmod +x ~/$reminder
# powiadomienie demona atd o konieczności uruchomienia skryptu o zadanej porze
at $1 -f ~/$reminder
```
Należy zapisać plik i nadać mu atrybut wykonywania:

\$ **sudo chmod +x /usr/local/bin/remindme**

Aby ustawić przypomnienie o telefonie do szefa o godzinie 14:00, należy wydać polecenie:

```
$ remindme 14:00 "Zadzwoń teraz do szefa."
```
Powyższy skrypt przekształca to polecenie na osobny skrypt *reminder* i ustawia czas jego uruchomienia na 14.00. Nowy skrypt, korzystając z XOSD, umieści wiadomość na ekranie. Oznacza to, że nie będzie można jej przeoczyć, ponieważ będzie umieszczona na wszystkich pulpitach.

Działanie skryptu przebiega w kilku etapach. Pierwsza część sprawdza, który ekran X Window jest aktualnie używany. Potem do pliku *reminder* zostaje dodany wiersz ustawiający numer ekranu, na którym ma pracować roboczy skrypt. Program *osd\_cat* nie pobiera tej informacji od środowiska, więc musi być ona umieszczona w skrypcie. Nie można zakładać, że użytkownik będzie zawsze używał domyślnego ekranu: 0.0. Skrypt musi więc określić aktualny ekran, wykonując polecenie xrdb.

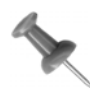

Niektóre wersje programu *osd\_cat* zwracają szczególną uwagę na sposób zapisu zmiennej *DISPLAY*. Nie działają, gdy przed wyrażeniem <:0.0> podana zostanie nazwa komputera. Należy o tym pamiętać podczas uruchamiania programu.

Następna część skryptu tworzy unikalną nazwę pliku bazująca na aktualnym czasie. Potem tworzy pierwszy wiersz skryptu basha (#!/bin/bash) i zapisuje go do pliku *reminder*, który uruchomi się w podanym czasie.

Następnie dodaje polecenie wyświetlenia powiadomienia na ekranie, w którym \$2 zostanie zastąpione wartością drugiego parametru wywołania skryptu, czyli treścią powiadomienia (dla powyższego przykładu będzie to "zadzwoń do szefa"). Kolejna część skryptu nadaje stworzonemu plikowi atrybut wykonywalności. Ostatnia część skryptu informuje demona *atd*, aby w zadanym czasie uruchomił stworzony wcześniej skrypt. Godzinę wywołania przypomnienia można podać na kilka różnych sposobów, np. 14:00, 2:00PM lub 2pm. Wszystkie te formaty będą poprawnie odczytane przez program. Skrypt domyślnie przyjmuje, że skrypt przypominający ma zostać wywołany tego samego dnia, w którym jest tworzony. Ambitni użytkownicy mogą zmienić skrypt tak, aby pozwalał również określać datę wyświetlania powiadomienia.

Można zauważyć, że skrypt, na podstawie aktualnej daty i czasu, nadaje tworzonym plikom unikalne nazwy i zapisuje je w katalogu *~/ reminders*, np. *~/reminders/reminder-2004- 10-04-05-07-39*. Symbol tylda *~* oznacza katalog domowy użytkownika. Wszystkie pliki *reminder* są więc przechowywane w podkatalogu *reminders* w katalogu domowym. Jeśli skrypt będzie często używany, katalog ten zapełni się plikami tymczasowymi. Można skasować niepotrzebne pliki, oceniając ich przydatność na podstawie daty zawartej w nazwie pliku. Każdy plik *reminder* zawiera w nazwie dokładną datę i godzinę, dzięki czemu łatwo można rozpoznać przedawnione pliki i skasować je.

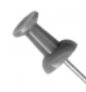

Należy pamiętać, że data z nazwy pliku to data jego utworzenia, a nie wyświetlenia na ekranie. Jeśli plik został utworzony o 13.00, a ma być wyświetlony o 15.00, to nie należy go kasować przed 15.00.

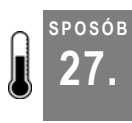

**SPOSÓB**

# **27. Wyświetlanie komunikatów w odpowiedzi na zdarzenia**

Wiele aplikacji może uruchomić zewnętrzny program w wyniku zajścia jakiegoś zdarzenia — użycie skryptów wykorzystujących XOSD spowoduje wyświetlenie komunikatów przyciągających uwagę

Wiele aplikacji używanych na co dzień ma możliwość uruchamiania zewnętrznych programów w wyniku jakiegoś zdarzenia. Przykładami mogą być: klient poczty KMail, menedżer osobisty Jpilot czy monitor plików log Swatch. Każdy z opisanych w tym rozdziale sposobów korzysta z XOSD **[Sposób 26.]**.

### **Program KMail**

Jeśli używany jest klient poczty KDE KMail, można skonfigurować go tak, aby uruchamiał zewnętrzny program za każdym razem, gdy przychodzi nowa wiadomość. Przykład ten pokazuje, jak za pomocą XOSD wyświetlić na ekranie komunikat "Nadeszła nowa wiadomość pocztowa" za każdym razem, gdy KMail odbierze nową pocztę.

Aby to osiągnąć, należy napisać skrypt, który wyświetli na ekranie napis "Nadeszła nowa wiadomość pocztowa". Program KMail nie pozwala na podanie całego polecenia wyświetlającego komunikat jako programu, który zostanie uruchomiony po nadejściu poczty. Zamiast tego należy podać nazwę skryptu, który zostanie w takiej sytuacji wykonany. Zadaniem tego skryptu jest wyświetlenie odpowiedniego napisu. Za pomocą ulubionego edytora tekstu należy utworzyć plik *~/nowapoczta* i wpisać do niego poniższy skrypt. Uruchamia się on z katalogu domowego użytkownika, więc aby go stworzyć, nie są potrzebne uprawnienia użytkownika *root*.

```
#!/bin/bash
# sprawdzenie, który ekran jest obecnie używany
# potem wyeksportowanie zmiennej środowiskowej DISPLAY
HOST="$(xrdb -symbols | grep SERVERHOST | cut -d= -f2)"
DISPLAYNUM="$(xrdb -symbols | grep DISPLAY_NUM | cut -d= -f2)"
THISDISPLAY=$HOST:$DISPLAYNUM.0
export DISPLAY=$THISDISPLAY
echo "Nadeszła nowa wiadomość pocztowa"'!' | osd_cat -s 2 -c yellow -p middle
\
-f -adobe-helvetica-bold-r-normal-*-*-240-*-*-p-*-*-* -d 30
```
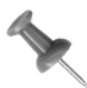

W powyższym zapisie dziwić może użycie różnych rodzajów cudzysłowów. Zastosowanie takiej składni jest konieczne ze względu na interpreter języka bash, dla którego wykrzyknik ma specjalne znaczenie — powoduje odwołanie się do historii poleceń. Aby wykrzyknik mógł być wyświetlony, musi być zapisany w pojedynczym cudzysłowie.

Należy zapisać plik i nadać mu atrybut wykonywania:

```
$ chmod +x ~/nowapoczta
```
Aby program KMail wykonywał skrypt, gdy nadejdzie nowa wiadomość, należy wykonać poniższe kroki:

- 1. Włączyć program KMail i wybrać z menu *Ustawienia/Konfiguruj powiadomienia...*.
- 2. Kliknąć przycisk *Więcej opcji* umieszczony pod polem *Działania*.
- 3. Zaznaczyć opcję *Wykonaj program*.
- 4. Wpisać **~/nowapoczta** w polu edycji tej sekcji.
- 5. Klikać przyciski *Zastosuj* i *OK*, co spowoduje powrót do głównego ekranu programu KMail.

### **Program Jpilot**

Menedżer osobisty Jpilot można skonfigurować tak, aby uruchamiał skrypt wyświetlający na ekranie wiadomości w określonym czasie. Za pomocą edytora tekstu należy stworzyć poniższy skrypt i zapisać plik jako *~/jpilotalert*. Skrypt uruchamia się z katalogu domowego użytkownika, więc uprawnienia użytkownika *root* nie są potrzebne.

```
#!/bin/bash
# sprawdzenie, który ekran jest obecnie używany
# potem wyeksportowanie zmiennej środowiskowej DISPLAY
HOST="$(xrdb -symbols | grep SERVERHOST | cut -d= -f2)"
DISPLAYNUM="$(xrdb -symbols | grep DISPLAY_NUM | cut -d= -f2)"
THISDISPLAY=$HOST:$DISPLAYNUM.0
export DISPLAY=$THISDISPLAY
echo "Umówione spotkanie $1 $2"'!' | osd_cat -s 2 -c yellow -p middle \
-f -adobe-helvetica-bold-r-normal-*-*-240-*-*-p-*-*-* -d 30
```
Poniżej przedstawione są kroki, które trzeba wykonać, aby program Jpilot wykonywał zadany skrypt. Pokazany jest również sposób, w jaki należy przekazywać datę i godzinę przypomnienia do zewnętrznego programu:

- 1. otworzyć okno *Preferences*, wybierając z menu *File/Preferences* lub wciskając kombinację klawiszy *Ctrl+E*;
- 2. kliknąć zakładkę *Alarms*;
- 3. zaznaczyć opcję *Execute this command*;
- 4. wpisać następujący ciąg tekstowy do pola tekstowego Alarm Command: **~/jpilotalert "%d" "%t"**.

### **Program Swatch**

Swatch to program, który monitoruje dzienniki systemowe w poszukiwaniu słów kluczowych. Może być skonfigurowany w taki sposób, aby przeszukiwał jeden lub więcej plików z dziennikami. Gdy program znajdzie zadane słowo lub napotka wyrażenie pasujące do poszukiwanego wzorca, informuje o tym użytkownika. Programu tego można używać do nadzorowania prób włamań do sieci. W takim przypadku ważne jest wyświetlenie skutecznego komunikatu — można do tego wykorzystać XOSD.

Ostrzeżenie programu Swatch jest standardowo wypisywane w oknie, w którym uruchomiony jest program. Może być także wysłane jako wiadomość za pomocą poczty email, jednak do czasu jej odczytania włamanie do sieci może być już faktem. Ten sposób wykorzystuje możliwości XOSD do zwrócenia uwagi użytkownika na ostrzeżenia programu Swatch.

Poniżej przedstawiono przykład ustawienia programu Swatch tak, aby przekazywał wiadomość o nieudanej próbie zalogowania się (prawdopodobnie ktoś próbuje odgadnąć hasło). W tym przykładzie plik konfiguracyjny programu Swatch to */root/.swatchrc*, a obserwowany plik dziennika to */var/log/auth.log* — w kilku dystrybucjach jest to plik rejestrujący wszystkie próby zalogowania. Poniżej znajduje się fragment pliku */root/.swatchrc*, który szuka słowa kluczowego *failure* w pliku */var/log/auth.log*:

```
# Bad login attempts
watch for /failure/
   pipe "osd cat -c magenta -p middle \
-f \ \Upsilon^{-*}-\arial black-*-*-*-*-48-*-*-*-*-*-*-*\" -d 60"
```
Kiedy program Swatch znajdzie nowy wpis w dzienniku zawierający słowo *failure*, prześle go do programu *osd\_cat*, który wyświetli go na ekranie. Prawie niemożliwe jest niezauważenie tego napisu podczas pracy przy komputerze. Wielkość czcionki tego napisu będzie mniejsza niż w poprzednich sposobach, ponieważ wiadomości programu są zwykle długie, a dobrze by było, gdyby całe ostrzeżenie zmieściło się na ekranie.

# **SPOSÓB**

# **28. <sup>W</sup>łączanie klawiszy szybkiego dostępu za pomocą programu Hotkeys**

Aktywacja klawiszy do obsługi internetu i multimediów na klawiaturze

Program Hotkeys jest już przestarzały i od dawna nie rozwijany, nie obsługuje więc wszystkich typów nowoczesnych klawiatur. Jeśli jednak włoży się odrobinę wysiłku w konfigurację programu Hotkeys, można osiągnąć zamierzony efekt — wykorzystanie dodatkowych klawiszy klawiatury. Jest to prostsze, jeśli program obsługuje klawiaturę użytkownika. W przeciwnym razie konfiguracja jest trudniejsza i w takim przypadku bardziej opłaca się przyjrzeć nowocześniejszemu programowi LinEAK **[Sposób 29.].**

Najpierw należy zainstalować program Hotkeys. Można do tego użyć menedżera pakietów dystrybucji lub skompilować go samodzielnie. Pakiety RPM dla różnych dystrybucji można znaleźć na stronie *http://rpm.pbone.net/index.php3?stat=3&search=hotkeys&srodzaj=3*. Warto również zajrzeć na stronę: *http://rpmfind.net*. Dla przykładu — w dystrybucji Debian pakiety programów Hotkeys i XOSD instaluje się następującym poleceniem:

# **apt-get install hotkeys xosd-bin**

Instalując jednocześnie *xosd-bin*, można uzyskać jedną z lepszych funkcji programu Hotkeys — wyświetlanie informacji na ekranie (rysunek 4.1). Aby uzyskać tę funkcję przy samodzielnej kompilacji programu, należy pamiętać o zainstalowaniu XOSD **[Sposób 26.]**.

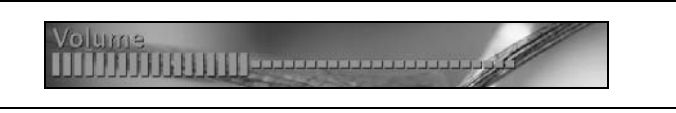

*Rysunek 4.1. Wskaźnik głośności programu Hotkeys*

Proces konfiguracji programu Hotkeys należy rozpocząć od skopiowania domyślnej konfiguracji klawiatury do własnego pliku konfiguracyjnego. Domyślny plik konfiguracyjny to zwykle */etc/hotkeys.conf*. Należy utworzyć kopię tego pliku w katalogu domowym użytkownika i dostosować go do używanej klawiatury:

```
$ mkdir ~/.hotkeys
$ cp /etc/hotkeys.conf ~/.hotkeys
```
Poniżej przedstawiona jest lista klawiatur obsługiwanych domyślnie przez program:

```
$ hotkeys -L
Supported keyboards: (with corresponding options to --kbd-list or -1)<br>mx2500 - Memorex MX2500 Keyboard
   mx2500 - Memorex MX2500 Keyboard<br>kbp8993 - Chicony KBP-8993 Keyboa
   kbp8993 - Chicony KBP-8993 Keyboard<br>sk2500 - Fujitsu/Logitech/Trust SK
   sk2500 - Fujitsu/Logitech/Trust SK2500 Keyboard / Liteon-ak2500<br>sk2505 - SK-2505 Keyboard
    sk2505 - SK-2505 Keyboard
   sk2800c - SK-2800C<br>ibook - iBook In
   ibook - iBook Internal Keyboard<br>mx1998 - Memorex MX1998 Keyboard
mx1998                     Memorex MX1998 Keyboard
 sk2501a - Silitek SK5210A Keyboard
 msnatpro - Microsoft Natural Keyboard Pro
msnet - Microsoft Internet Keyboard
    logitech-cfo - Logitech Cordless Freedom Optical Keyboard
                - Plypix Keyboard
   sk7100 - Silitek SK7100 Keyboard
   itouch - Logitech Cordless iTouch/Internet/Cordless Desktop<br>hp5181 - HP 5181 Internet Keyboard
                 - HP 5181 Internet Keyboard
   msnetpro - Microsoft Internet Pro Keyboard<br>acerwl - Acer Wireless Keyboard
   acerwl - Acer Wireless Keyboard<br>btc9000 - BTC 9000
                   btc9000 - BTC 9000
   orktekusb - ORKTEK USB Hub/keyboard<br>kb9930 - IBM Rapid Access II Key
    kb9930 - IBM Rapid Access II Keyboard
   mck800 - Process MCK-800<br>kb9963 - Compaq KB-9963
                  - Compaq KB-9963 keyboard
    pb5140w - Packerd Bell Model 5140W
   mx3000 - Memorex MX3000 Keyboard
   sk9925 - Silitek SK-9925 USB Keyboard
```
Lista nie jest długa, ale jeśli klawiatura użytkownika jest tam wymieniona, to nie ma problemu. Jeśli jednak jej nie ma, należy użyć jednej z definicji klawiatury programu Hotkeys jako szablonu do utworzenia nowej definicji. Na przykład, aby utworzyć definicję klawiatury Logitech Elite, należy zalogować się jako użytkownik *root* i wydać następujące polecenie:

# **cd /usr/share/hotkeys**

# **cp itouch.def lelite.def**

Należy dowiedzieć się, jakie są kody dodatkowych klawiszy dla klawiatury Logitech Elite i zmienić ich definicje w pliku. Jest to najtrudniejsza część tego zadania. Najlepszym sposobem na poznanie kodów klawiszy jest wydanie poniższego polecenia w terminalu X:

\$ xev

Powinno pojawić się małe okno z czarnym kwadratem w środku. Należy kliknąć w oknie, aby stało się aktywne. Teraz trzeba przyciskać kolejne klawisze specjalne na klawiaturze. Po naciśnięciu każdego klawisza w terminalu powinna pokazać się informacja o nim. Jeśli po naciśnięciu klawisza nie pojawią się żadne komunikaty, oznacza to, że nie będzie można do tego klawisza przypisać żadnej akcji. Jeśli informacja wygląda podobnie do poniższego zapisu, prawdopodobnie również nie będzie można przypisać akcji do klawisza:

KeymapNotify event, serial 30, synthetic NO, window 0x0, keys: 4294967222 0 0 0 0 0 0 0 0 0 0 0 0 0 0 0 0 0 0 0 0 0 0 0 0 0 0 0 0 0 0 0 ButtonRelease event, serial 30, synthetic NO, window 0x1400001, root 0xb6, subw 0x1400002, time 2414137, (35,22), root:(1053,797), state 0x200, button 2, same screen YES

Do klawisza można przypisać akcję, gdy informacja o nim jest podobna do poniższego zapisu:

```
KeyPress event, serial 27, synthetic NO, window 0x1400001,
   root 0xb6, subw 0x1400002, time 31223, (44,18), root:(1085,771),
  state 0x0, keycode 162 (keysym0x0, NoSymbol), same screen YES,
  XLookupString gives 0 bytes:
   XmbLookupString gives 0 bytes:
   XFilterEvent returns: False
KeyRelease event, serial 30, synthetic NO, window 0x1400001,
   root 0xb6, subw 0x1400002, time 31447, (44,18), root:(1085,771),
  state 0x0, keycode 162 (keysym0x0, NoSymbol), same screen YES,
  XLookupString gives 0 bytes:
```
W tym przykładzie do naciśniętego klawisza przypisany jest kod 162. Należy zapamiętać ten kod i klawisz, który go wywołał. W przypadku klawiatury Logitech Elite naciskany był klawisz *Play*.

Po uzyskaniu informacji o wszystkich klawiszach klawiatury Logitech Elite można rozpocząć edycję pliku z definicją klawiatury. Poniżej znajduje się skrócona wersja pliku */usr/ share/hotkeys/lelite.def* utworzona na podstawie pliku *itouch.def*:

```
<?xml version="1.0"?>
<definition>
   <config model=" Logitech Elite Keyboard">
 <Favorites keycode="230"/>
 <Shopping keycode="148"/>
 <PrevTrack keycode="144"/>
 <Play keycode="162"/>
 <Stop keycode="164"/>
 <NextTrack keycode="153"/>
```
**SPOSÓB**

```
 <VolUp keycode="176" adj="2"/>
 <VolDown keycode="174" adj="2"/>
 <Mute keycode="160"/>
   <Email keycode="236"/><br>
<Search keycode="136"/>
   <search keycode="136"/><br><sleep keycode="223"/>
   <sleep keycode="223"/><br><Go keycode="233"/>
 <Go keycode="233"/>
 <!-- Media keycode="129"/ -->
 <userdef keycode="129" command="/usr/bin/eject">Eject</userdef>
    <!-- My Home keycode="130"/ -->
                 keycode="130" command="/usr/bin/xfe">Home</userdef>
 <!--Go keycode="233"/ -->
 <userdef keycode="233" command="/usr/bin/firefox \
-remote openURL()"></userdef>
   </config>
   <contributor>
    <name>nicholas petreley</name>
    <email>nicholas at petreley dot com</email>
    </contributor>
</definition>
```
Warto zauważyć, że niektóre definicje zaczynają się poleceniem userdef. Program Hotkeys jest bardzo rygorystyczny w stosunku do nazw klawiszy dostępnych na klawiaturze. Nie rozpoznaje niektórych nazw klawiszy i nie potrafi powiązać tych nazw z kodami klawiszy. Można sobie z tym poradzić, tworząc definicje klawiszy użytkownika. W przypadku klawiatury Logitech Elite są to klawisze *Media*, *My Home* i *Go* (spośród innych niezdefiniowanych przez program). Dodałem te klawisze i ich funkcje do pliku */usr/share/ hotkeys/lelite.def*, używając polecenia userdef programu Hotkeys:

```
<!-- Media keycode="129"/ -->
    <userdef keycode="129" command="/usr/bin/eject">Eject</userdef>
    <!-- My Home keycode="130"/ -->
   \langleuserdef keycode="130" command="/usr/bin/xfe">Home</userdef><br>\langle1--Go keycode="233"/-->
    <!--Go keycode="233"/ -->
                   keycode="233" command="usr/bin/firefox \ \-remote openURL()"></userdef>
```
Teraz za pomocą pliku *~/.hotkeys/hotkeys.conf* można przypisać akcje, które będą wykonywane przez program Hotkeys za każdym razem, gdy użytkownik naciśnie klawisz specjalny. Oto przykładowa konfiguracja:

```
### Należy określić domyślną klawiturę (nazwa pliku bez rozszerzenia .def)
### dzięki temu wpisywanie -t przy każdym uruchomieniu programu jest zbędne.
Kbd=lelite
CDROM=/dev/cdroms/cdrom0
# PrevTrack=xmms --rew
# Play=xmms --play-pause
# Stop=xmms --stop
# Pause=xmms --pause
# NextTrack=xmms --fwd
# Rewind=
WebBrowser=firefox
Email=thunderbird
```

```
Calculator=xcalc
FileManager=gentoo
MyComputer=gentoo
MyDocuments=gentoo
Favorites=firefox
Shell=aterm
ScreenSaver=xscreensaver-command -activate
NewsReader= thunderbird -news
Communities=firefox -remote 'openURL(http://slashdot.org,new-tab)'
Search=firefox -remote 'openURL(http://www.google.com,new-tab)'
Idea=firefox -remote 'openURL(http://sourceforge.net,new-tab)'
Shopping=firefox -remote 'openURL(http://thinkgeek.com,new-tab)'
Go=firefox -remote 'openURL()'
Print=lp
osd_font=-adobe-helvetica-bold-r-normal-*-*-240-*-*-p-*-*-*
osd_color=LawnGreen
osd_timeout=3
osd_position=bottom
osd_offset=
```
Niektóre z przypisanych akcji są proste. Klawisz *Email* otwiera program Thunderbird, więc w pliku wystarczy wiersz Email=thunderbird. Jednak inne definicje to bardziej skomplikowane akcje, jak na przykład otwieranie nowego panelu w przeglądarce internetowej (zakładając, że jest już uruchomiona) i ustawianie w nim określonej strony.

Najważniejszą definicją jest Kbd=lelite — wskazuje ona programowi Hotkeys plik z definicją klawiatury, który ma zostać użyty. W tym przypadku użyta będzie klawiatura zdefiniowana w pliku */usr/share/hotkeys/lelite.def*.

Na klawiaturze Logitech Elite nie ma większości klawiszy wypisanych w pliku konfiguracyjnym, więc ich definicje są niepotrzebne. Mi jednak wystarcza to, że za pomocą klawiatury mogę sterować głośnością, odtwarzać płyty audio, włączać przeglądarkę Firefox i otwierać w niej wyszukiwarkę Google. Jeśli klawiatura użytkownika jest oficjalnie obsługiwana przez program, możliwości są dużo większe.

# **SPOSÓB**

## **29. <sup>W</sup>łączanie klawiszy szybkiego dostępu za pomocą programu LinEAK**

Program LinEAK to nowoczesny sposób na dostosowanie klawiatur multimedialnych do potrzeb użytkownika

Ten sposób opisuje nowoczesny program będący zamiennikiem programu Hotkeys. LinEAK jest zbiorem pakietów, w skład których wchodzi główny demon programu i kilka modułów rozszerzających. Jest trochę nietypowy i nie zawsze poprawnie się uruchamia (z doświadczenia autora), ale obsługuje znacznie więcej klawiatur niż program Hotkeys, który od lat nie jest rozwijany. Trzeba więc dużo samozaparcia, żeby skonfigurować w nim nowocześniejszą klawiaturę. Z drugiej strony, projekt LinEAK jest regularnie usprawniany i rozwijany.

W czasie pisania tej książki ze strony *http://lineak.sourceforge.net* można było pobrać pakiety programu dla dystrybucji Debian. Są tam również dostępne kody źródłowe dla wszystkich pakietów wchodzących w skład programu. Można je pobrać i skompilować samodzielnie. Kompilacja tego programu jest bardzo łatwa. Pakiety RPM dostępne na tej stronie są dość stare, ale możliwe, że w czasie, gdy Czytelnik ma książkę w ręku, pojawiły się nowe.

Póki tak się nie stanie, pakiety RPM programu LinEAK dla dystrybucji Mandrake i innych można znaleźć na stronie *http://rpm.pbone.net/index.php3?stat=3&search=lineakd&srodzaj=3*. Warto też zajrzeć na stronę *http://www.rpmfind.net*. Aby działała funkcja wyświetlania na ekranie, program XOSD i jego biblioteki muszą być zainstalowane w systemie. W sposobie "Jak nie przeoczyć przypomnienia" **[Sposób 26.]** znajduje się więcej informacji na ten temat.

Przykładowo — wskaźnik głośności pokazany na rysunku 4.2 jest jedną z ciekawych funkcji zarówno programu Hotkeys, jak i LinEAK **[Sposób 28.]**.

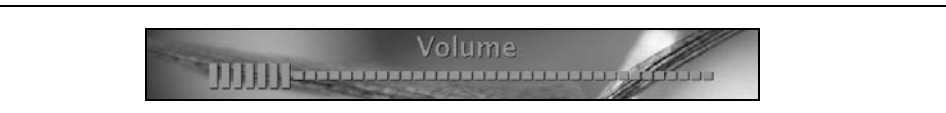

*Rysunek 4.2. Wskaźnik głośności wyświetlony przez program LinEAK*

Następujące programy stanowią zawartość pakietu LinEAK:

- *lineakd*,
- *lineak\_defaultplugin*,
- *lineak\_xosdplugin*,
- *lineak\_kdeplugins*,
- *Media Detect*,
- *lineakconfig*,
- *Klineakconfig*.

Niezbędnym minimum wymaganym do działania programu są: *lineakd*, *lineak\_defaultplugin* i *lineak\_xosdplugin*. Jeśli nie ma pakietów dla dystrybucji użytkownika, należy pobrać kod źródłowy, skompilować i zainstalować program poniższymi poleceniami (zakładając, że kod źródłowy znajduje się w */usr/local/src*):

```
# cd /usr/local/src/lineakd-0.8.1
# ./configure
# make
# make install
# cd /usr/local/src/lineak_defaultplugin-0.8.1
# ./configure
# make
# make install
# cd /usr/local/src/lineak_xosdplugin-0.8.1
# ./configure
# make
# make install
```
Aby obejrzeć listę klawiatur obsługiwanych przez program, należy zalogować się jako zwykły użytkownik i wpisać poniższe polecenie:

```
$ lineakd -l
(Cała lista ma 3 strony, to jest tylko kilka początkowych wierszy)
LinEAK v0.8.1 -- supported keyboards:
[TYPE] [Full name]<br>A4-KBS21 A4Tech Wire
              A4-KBS21 A4Tech Wireless Desktop KBS-21533RP & Office/Multimedia
Keyboard<br>A4-KBS8
A4-KBS8 <br>A4-RFKB23 A4Tech RFKR-
A4-RFKB23 A4Tech RFKB-23<br>A4-RFKB25 A4Tech RFKB-25
A4-RFKB25 A4Tech RFKB-25 (KBS-2548RP & KBS-2548RPC)
ACE-6512UV Acer 6512-UV
ACE-TM290 Acer Laptop/notebook Travelmate 290LCi
ACEAKV12 Acer AirKey V (12 keys)
ADEL-9805 Adesso EL-9805
APK7 Apple Pro Keyboard (7 keys)
BEN-AM805 BenQ AM805
```
Lista ta wygląda imponująco w porównaniu z listą klawiatur obsługiwanych przez program Hotkeys.

Należy znaleźć swoją klawiaturę na liście. Przykładowo — kod klawiatury Logitech Elite to LTCElite. Następnie trzeba utworzyć domyślny plik konfiguracyjny dla klawiatury użytkownika następującym poleceniem (należy wpisać własny kod klawiatury):

\$ **lineakd -c LTCElite**

Opcja -c tworzy domyślny plik konfiguracyjny *lineakd.conf* dla klawiatury Logitech Elite i umieszcza go w katalogu *~/.lineak*. Ustawienia pliku można zmieniać według upodobań. Oto plik dla mojej klawiatury:

```
# LinEAK - Linux support for Easy Access and Internet Keyboards
# Copyright (c) 2001, 2002, 2003 Sheldon Lee Wen <leewsb@hotmail.com>
                            and Mark Smulders <Mark@PIRnet.nl>
# http://lineak.sourceforge.net
#
# example key configuration:
# play = "xmms --play-pause"
# eject = EAK_EJECT
#
# Lineak supports the following modifier keys:
# control alt shift mod2 mod3 mod4 mod5
# Normally /dev/cdrom, but UDEV likes /dev/cdroms/cdrom0
CdromDevice = /dev/cdroms/cdrom0
Display_align = center
Display color = 77FF00Display font = "-adobe-helvetica-bold-r-normal-*-*-240-*-*-p-*-*-*"
Display hoffset = 0Display_plugin = xosd
Display_pos = bottom
Display_soffset = 1
Display timeout = 6
Display_voffset = 50
Keyboard Type = LTCElite
MixerDevice = /dev/mixer
```

```
Screensaver =
conffilename = /home/nicholas/.lineak/lineak.conf
keystate_capslock =
keystate_numlock =
keystate_scrolllock =
Arrow =
Email = "thunderbird"
Favorities = "firefox"
Go = "firefox -remote 'openURL()'"
Media = "cdeject"
Messenger =
Mute = "EAK_MUTE"
MyHome =
Next = "cdplay +"Play = "cdplay"
Pause = "cdpause"
Previous = "cdplay -"
Search = "firefox -remote 'openURL(http://www.google.com,new-tab)'"
Shopping =
Sleep =
Stop = "cdstop"
VolumeDown = "EAK_VOLDOWN"
VolumeUp = "EAK_VOLUP"
Webcam =
iTouch =
```
Należy zauważyć, że używane są wbudowane polecenia takie jak EAK\_MUTE, EAK\_VOLUP i EAK\_VOLDOWN. Niestety LinEAK podczas tworzenia pliku konfiguracyjnego nie wstawia domyślnie tych poleceń dla parametrów Mute, VolumeUp i VolumeDown, pozostawiając puste miejsca. Użytkownik musi wpisać je sam, a jeśli nie zna tych poleceń, może stracić dużo czasu na ich wymyślanie.

Poza wewnętrznymi poleceniami EAK\_, w powyższym pliku wykorzystano pakiet programów *cdtool* do obsługi płyt audio. Pakiet ten ma wielu twórców, obecnie zajmuje się nim Max Vozeler. Program *cdtool* można pobrać ze strony *http://hinterhof.net/cdtool*. Umożliwia on sterowanie dowolnym napędem CD z wiersza poleceń. Używanie graficznego interfejsu umożliwiającego sterowanie napędem CD staje się zbędne, jeśli wszystkie potrzebne funkcje dostępne są z klawiatury.

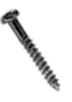

Jeśli w jednym systemie używane są programy Hotkeys i LinEAK, po skończeniu pracy z Hotkeys należy ponownie uruchomić pulpit. Nawet jeśli proces Hotkeys zakończy się poleceniem *kill*, zostawia on pulpit w stanie, który uniemożliwia poprawna pracę programowi LinEAK.

Autorem programu jest Mark Smudlers (*msmudlers@elsar.nl*). Można mu wysłać podziękowania za stworzenie użytecznego oprogramowania. Sheldon Lee Wen (*leewsb@hotmail.com*) obecnie zarządza projektem i publikuje nowe wersje, pisze także moduły rozszerzające. Opiekunem projektu jest Phil Woodland (*sir\_taco@yahoo.ca*), natomiast Chris Peterson (*rpm@forevermore.net*) przygotowuje pakiety RPM.

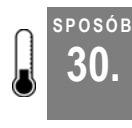

**SPOSÓB**

# **30. Dostęp do systemów Windows i Mac OS X z Linuksa**

Nie ma potrzeby przesiadania się do innego komputera w celu uzyskania dostępu do innych systemów operacyjnych

Chociaż wielu użytkowników wychwala zalety Linuksa i darmowego oprogramowania, czasami nadal zachodzi potrzeba skorzystania z innych systemów, jak Windows lub Mac OS X. Niektóre potrzebne programy mogą być uruchomione tylko w określonym systemie operacyjnym, pracodawca nakazuje używanie jednego systemu lub napisany program trzeba sprawdzić na różnych platformach. Dla niektórych rozwiązaniem jest ogromne biurko, na którym mieszczą się trzy komputery, monitory, klawiatury i myszy. Jednak istnieje też inny sposób.

W tym sposobie będzie wykorzystany program VNC (ang. *Virtual Network Computer*). To użyteczne narzędzie pozwala przekierować informacje wyświetlane na ekranie na inny komputer w sieci. Pozwala również na sterowanie komputerem za pomocą myszy i klawiatury podłączonych do innego komputera. Dzięki temu można uruchomić serwer VNC na komputerze z systemem Windows i wyświetlać jego ekran w Linuksie. Można też zrobić odwrotnie — uruchomić serwer VNC w Linuksie i wyświetlić jego ekran w systemie Windows. Program VNC dostępny jest dla większości uniksowych systemów operacyjnych, takich jak Linux, FreeBSD, Solaris itd., jak również dla systemów Windows i Mac OS X. Program VNC daje możliwość połączenia tych systemów na jednym monitorze.

### **Konfiguracja serwera VNC w Linuksie**

Istnieje kilka wersji programu VNC, ale największą uwagę przyciągają RealVNC i TightVNC. Z tych dwóch TightVNC wydaje się być lepiej zoptymalizowany i szybszy. Można go pobrać ze strony *http://www.tightvnc.com/download.html*. Na stronie dostępne są różne pakiety dla obsługiwanych systemów. Do zestawienia połączenia VNC potrzebny będzie serwer (udostępnia komputer w sieci) oraz przeglądarka (ang. *viewer*) (pozwala na połączenie się z udostępnionym komputerem). Używając menedżera pakietów dystrybucji, należy zainstalować najnowszą wersję programu TightVNC.

Aby w trakcie pracy w systemie Mac OS X mieć dostęp do pulpitu Linuksa, potrzebny jest pakiet OSXvnc, który można znaleźć na stronie *http://www.redstonesoftware.com/vnc.html* (RealVNC i TightVNC nie obsługują systemu Mac OS X). Klienta VNC dla Macintosha można też pobrać przez system pakietów Fink ze strony *http://fink.sourceforge.net*.

Aby włączyć serwer VNC w Linuksie, należy uruchomić serwer i przydzielić mu specjalny numer ekranu, poprzez który będzie dostępny z zewnątrz. Numery zwykle zaczynają się od 1 i rosną o 1 dla każdego nowo utworzonego serwera. Przykładowo — jeśli serwer jest uruchomiony na komputerze 192.168.0.2, to dostęp do pierwszego ekranu uzyskuje się poprzez połączenie z adresem 192.168.0.2:1. Aby uruchomić serwer, należy określić rozdzielczość ekranu i głębię kolorów poleceniem z opcjami -geometry i -depth:

foo@bar:~\$ **vncserver -geometry 1024x768 -depth 24**

Te ustawienia to parametry wirtualnego ekranu, a nie prawdziwe ustawienia na komputerze z serwerem. Oryginalny ekran może mieć rozdzielczość 1280×1024 z 8-bitową głębią koloru, ale można go zdalnie udostępnić z ustawieniami 1024×768 i 8-bitową głębią. Oczywiście komputer, na którym jest wyświetlany udostępniony ekran, musi obsługiwać te ustawienia.

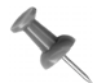

Można ustawić niestandardową rozdzielczość, np. 990×745. Dzięki temu zdalny ekran nie zasłoni pasków zadań i paneli na lokalnym pulpicie.

Podczas pierwszego uruchamiania serwera należy podać hasło. Zabezpiecza ono przed niepowołanym dostępem do serwera. Jest zapamiętywane i pozostaje niezmienione podczas używania serwera (hasło można zmienić poleceniem vncpasswd). Po wpisaniu właściwego hasła serwer wyświetla swój numer.

Gdy serwer pracuje, wszystkie uruchomione aplikacje pojawiają się na monitorze podłączonego komputera i równocześnie na monitorze komputera z uruchomionym serwerem (jeśli monitor jest podłączony). Można też wyświetlić aplikacje jedynie na serwerze VNC, używając zmiennej środowiskowej *DISPLAY* oraz określając adres komputera i numer serwera:

```
foo@bar:~$ mozilla -display 192.168.0.2:1 &
```
Aby wyłączyć serwer VNC, należy użyć opcji kill i przypisanego numeru ekranu:

foo@bar:~\$ **vncserver -kill :1**

### **Połączenie z serwerem VNC**

Aby połączyć się z serwerem VNC z komputera z Linuksem, można użyć narzędzia vncviewer, dołączonego do oprogramowania VNC. Tego prostego programu używa się w następujący sposób:

foo@bar:~\$ **vncviewer 192.168.0.2:1**

W poleceniu określony jest adres IP komputera, a po dwukropku (:) numer ekranu, z którym ma być nawiązane połączenie. Po wydaniu polecenia pojawia się pytanie o hasło do serwera VNC. Po podaniu poprawnego hasła zostaje wyświetlony ekran serwera.

### **Konfiguracja serwera VNC w systemie Windows**

Instalacja serwera VNC w systemie Windows jest dość łatwa. Może on być skonfigurowany jako usługa systemu Windows — będzie wtedy uruchamiany przy starcie systemu (jak demon w Linuksie). Dzięki temu serwer będzie dostępny nawet wtedy, gdy komputer jest zablokowany lub gdy użytkownik się wylogował.

Wersję instalacyjną dla systemu Windows należy pobrać ze strony internetowej programu TightVNC. Jest to typowy instalator.

Aby serwer VNC był usługą, w czasie instalacji należy zaznaczyć każdą opcję związaną z *VNC Server System Service*. Po zakończeniu instalacji pojawi się okno dialogowe *Server Options* i, aby uruchomić serwer, trzeba skonfigurować przynajmniej zakładkę *Authentication*. Na tej zakładce należy wybrać opcję *VNC 3.3 Authentication* i wpisać w polu *Set Password* hasło dostępu do serwera. Nie powinno się wyłączać opcji uwierzytelnienia, jeśli nie ma całkowitej pewności, że sieć jest bezpieczna.

Aby włączyć lub wyłączyć serwer, należy użyć narzędzia do konfiguracji usług uruchamiania i zatrzymywania usługi.

### **Konfiguracja serwera VNC w systemie Mac OS X**

Oficjalna dystrybucja VNC nie obsługuje systemu Mac OS X, jednak na stronie *http://www. redstonesoftware.com/vnc.html* dostępna jest wersja dla tego systemu, zwana OSXvnc. Oprogramowanie jest dostępne w formacie obrazu dysku Mac OS X (*.dmg*). Należy pobrać oprogramowanie i podwójnie kliknąć je w *Finderze*. Pojawi się okno z programem. Należy przeciągnąć program na pulpit. Następnie po podwójnym kliknięciu ikony programu wyświetli się okno dialogowe *VNC Settings*. Domyślne ustawienia wystarczają do uruchomienia serwera, więc aby rozpocząć pracę, można kliknąć przycisk *Start Server*.

### **Wyświetlanie pulpitu w przeglądarce internetowej**

Ciekawą funkcją serwera VNC jest mały serwer WWW. Eksportuje on pulpit VNC do przeglądarki, używając specjalnego apletu Javy. Aby wyświetlić pulpit, należy za pomocą przeglądarki z włączoną obsługą apletów Javy połączyć się z portem 5801. Numer portu jest dołączany do adresu komputera, a całość podana jest w formie zwykłego adresu www:

http://foo.com:5801

Numer portu określa numer uruchomionego serwera VNC, z którym zostanie nawiązane połączenie. Jeżeli uruchomiony jest serwer z numerem 1, należy wpisać jako numer portu 5801, jeśli serwer 2 to port numer 5802 itd.

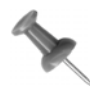

W niektórych dystrybucjach (np. w Debianie) aplet Javy znajduje się w innym pakiecie niż serwer VNC.

Przy uruchamianiu serwera przez internet, należy się upewnić, że jest on dobrze chroniony przez firewall, blokujący dostęp do serwera niepowołanym osobom. Jeśli zapora sieciowa jest już uruchomiona, należy upewnić się, że porty 5800 – 5805 są dostępne. Aby jeszcze zwiększyć bezpieczeństwo, należy otworzyć jedynie port 5801 i używać tylko serwera z numerem 1. Można też włączyć tunelowanie połączenia VNC za pomocą SSH **[Sposób 32.]**.

#### **SPOSÓB 31. Udostępnianie pulpitu przez internet** Uruchamianie środowiska graficznego na zdalnym komputerze przez internet

Zdalny dostęp do komputera może być potrzebny z wielu powodów. Na przykład podczas podróży z laptopem pojawia się konieczność edycji ważnego pliku, który został w domu. Trzeba go zmienić, a potrzebny do tego program jest na komputerze domowym. Dobrze by było połączyć się z komputerem w domu przez internet i zmienić plik, używając oprogramowania na tym komputerze, a potem zapisać wynikowy plik na laptopie. System X Window ma wbudowaną przezroczystość sieciową, która pozwala uruchamiać program na jednym komputerze, a wyświetlać na drugim **[Sposób 32.]**. Różne wersje protokołu VNC pozwalają wyświetlić pulpit na innym komputerze **[Sposób 30.]**. Chociaż każda z tych metod ma swoje przeznaczenie, w którym doskonale się sprawdza, to obie mają pewną wadę — potrzebują bardzo wysokiej przepustowości łącza. Zdalne programy X i pulpity VNC działają wolno nawet przy połączeniu DSL lub przy stałym łączu kablowym.

Program NX firmy NoMachine (*http://www.nomachine.com*) jest dodatkiem do systemu X, który uruchamia zdalnie aplikacje X. Może być użyty do uruchomienia zdalnego pulpitu i działania niemal w czasie rzeczywistym, nawet przy łączu 56 kbps. NX działa podobnie do pamięci podręcznej proxy dla protokołu X. Obniża to znacznie ruch w sieci. Wszystkie komponenty i biblioteki NX oraz aplikacja klienta dostępne są jako *open source*. Programy serwerowe firmy NoMachine są płatne, dostępna jest jednak wersja testowa, pozwalająca na obsługę jednego klienta.

### **Instalacja serwera i klienta NX**

Na komputerze, na którym ma być uruchomiona zdalna sesja, należy zainstalować aplikacje serwera i klienta NX. Na stronie *http://www.nomachine.com* dostępne są pakiety dla poszczególnych dystrybucji. Należy pobrać *NX Server Personal Edition* oraz oprogramowanie klienckie dla odpowiedniej dystrybucji i zainstalować je. Na przykład:

```
foo@bar:~# rmp -i nxserver-1.4.0-99.i386.rpm
foo@bar:~# rmp -i nxclient-1.4.0-75.i386.rpm
```
Na komputerze, na którym ma być wyświetlana zdalna sesja, należy zainstalować klienta NX. Programy-klienty dla Linuksa, Mac OS X i Windows dostępne są na tej samej stronie, co serwer.

### **Uruchomienie serwera NX**

Po zainstalowaniu NX można uruchomić serwer NX poniższym poleceniem (jako użytkownik *root*):

foo@bar:~# **/usr/NX/bin/nxserver --start**

Następnie należy dodać sesje użytkownika do serwera następującym poleceniem:

foo@bar:~# **/usr/NX/bin/nxserver --useradd nazwa\_uzytkownika**

Parametr nazwa uzytkownika to nazwa użytkownika istniejącego już w systemie, w którym pracuje serwer NX. Po wydaniu powyższego polecenia program pyta o hasło do tej sesji. Po wpisaniu go, można połączyć drugi komputer z serwerem, używając klienta NX. Aby to zrobić, należy przejść do innego komputera i uruchomić klienta poniższym poleceniem:

foo@bar:~# **/usr/NX/bin/nxclient**

Przy pierwszym uruchomieniu pojawia się okienko kreatora, do którego należy wpisać szczegółowe informacje o połączeniu. Na drugiej stronie kreatora trzeba wpisać nazwę sesji, numer IP serwera NX oraz wybrać rodzaj połączenia między klientem a serwerem.

Na trzeciej stronie kreatora można wybrać typ protokołu (klient NX może pracować także z serwerami RDP i VNC), typ sesji oraz rozmiar okna, w którym będzie wyświetlony zdalny pulpit. Jeśli jest włączony firewall **[Sposób 81.]** i dostęp do serwera jest możliwy tylko poprzez SSH, należy zaznaczyć opcję *Enable SSL encryption of all traffic*. Jeśli ruch nie ma być tunelowany przez SSH, dla pierwszej sesji należy otworzyć porty 1000, 5000 i 7000, dla drugiej: 1001, 5001 i 7001 itd. — zawsze po trzy porty dla jednej sesji.

Na czwartej stronie kreatora można utworzyć skrót na pulpicie do tej sesji i zmienić zaawansowane ustawienia. Gdy kreator zakończy pracę, powinno pokazać się okno dialogowe z wypełnionymi polami *Login* i *Session*.

Należy wpisać wcześniej ustawione hasło do serwera NX i kliknąć *Login*. Po uzyskaniu połączenia i autoryzacji powinien zacząć działać zdalny pulpit na komputerze klienckim.

### **Inne polecenia serwera NX**

Kiedy użytkownik potrafi już nawiązać podstawowe połączenie, może zainteresować się kilkoma użytecznymi poleceniami serwera NX. Muszą być one wydawane przez użytkownika *root*. Aby wyświetlić listę wszystkich użytkowników NX, należy wpisać:

foo@bar:~# **/usr/NX/bin/nxserver --userlist**

Aby wykasować użytkownika NX (polecenie kasuje użytkownika tylko z NX, a nie z systemu), należy wpisać:

foo@bar:~# **/usr/NX/bin/nxserver --userdel nazwa\_uzytkownika**

Parametr *nazwa\_uzytkownika* jest nazwą konta w systemie NX, które ma być wykasowane.

*— Paul Cooper*

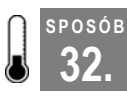

### **32. Zdalny dostęp do programów**

Pełny dostęp do komputera i zainstalowanych na nim programów przez połączenie sieciowe

System graficzny X Window, który jest fundamentem KDE, GNOME i innych środowisk graficznych, od wielu lat ma funkcje sieciowe, o jakich inne systemy mogą tylko pomarzyć. Pozwalają one nie tylko na uruchomienie programu zainstalowanego na zdalnym komputerze, ale także na uruchomienie całego pulpitu z innego komputera.

Za pomocą tej funkcji można korzystać z dowolnego komputera, na którym można uruchomić podstawową sesję X, a środowisko graficzne uruchamiać z szybszego komputera. Przy dużej przepustowości łącza nie ma zauważalnej utraty prędkości przy takiej pracy. W rzeczywistości, ponieważ wszystkie programy pracują na szybszym komputerze, wydajność powinna być dużo lepsza.

Pomimo tych imponujących zalet, funkcje sieciowe systemu X są ignorowane przez większość użytkowników. Niewielu eksperymentuje z możliwościami uruchamiania programów przez sieć, mimo że ta funkcja zaoszczędziłaby im wielu spacerów między komputerami.

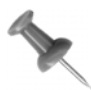

Końcowa praca nad książkami O'Reilly przebiega przy użyciu programów uruchomionych zdalnie przez połączenie sieciowe. Dla przykładu — program FrameMaker 5.5.6 jest uruchomiony na serwerze Solaris i wykorzystywany na innych komputerach-klientach. Wszystkie komputery z Linuksem to słabe maszyny, które uruchamiają swoje środowiska graficzne przez połączenie sieciowe, używając systemu X.

### **Bezpieczny dostęp do programów**

Uruchamianie aplikacji X z innego komputera jest dość łatwym procesem. Wystarczy zmienić zmienną środowiskową *\$DISPLAY* (która wskazuje miejsce, do którego ma być przekierowany wynik aplikacji X) tak, aby wskazywała inny komputer w sieci, na przykład:

```
foo@bar:~$ export DISPLAY="192.168.0.1:0.0"
```
Gdy aplikacja zostanie uruchomiona, jej wynik pokaże się na monitorze komputera o wskazanym adresie IP, a nie na lokalnym monitorze. Tego typu wysyłanie obrazu jest funkcją klienta X. Natomiast wyświetlaniem obrazu zajmuje się serwer X. Aby komputer o podanym adresie IP wyświetlił przekazany obraz, musi być na nim uruchomiony serwer X, który akceptuje połączenia z zewnętrznego źródła. Aby zdalny komputer akceptował wysyłane obrazy X z innego komputera, należy użyć polecenia xhost:

```
foo@bar:~$ xhost +
access control disabled, clients can connect from any host
```
Znak plus (+) oznacza, że będą akceptowane połączenia ze wszystkich komputerów. Można również dokładnie określić komputer, którego próby połączenia mają być zaakceptowane, wpisując jego nazwę DNS lub adres IP po znaku plus.

Chociaż za pomocą tej techniki można zdalnie uruchamiać aplikacje X, ruch między komputerami jest niezaszyfrowany i nie jest bezpieczny. Cały ten ruch odbywa się na porcie 6000. Jeśli funkcja ma być też dostępna z zewnątrz sieci, trzeba otworzyć kolejny port. Tworzy się dziura w firewallu i sieć jest bardziej narażona na ataki. Rozwiązaniem tego problemu jest szyfrowanie sesji X, co podniesie poziom bezpieczeństwa. Protokół SSH (ang. *Secure SHell*) ma wbudowaną obsługę zdalnych aplikacji X i jest łatwy w użyciu.

**32.** Zdalny dostęp do programów

Większość dystrybucji Linuksa instaluje SSH domyślnie. Jeśli nie jest zainstalowany, należy skorzystać z menedżera pakietów dystrybucji i zainstalować pakiety *openssh*.

Na komputerze, który będzie wysyłał aplikacje X, należy otworzyć plik */etc/ssh/sshd\_config* i upewnić się, że opcja X11Forwarding jest włączona:

X11Forwarding yes

W wielu domyślnych instalacjach serwera SSH opcja ta oznaczona jest jako komentarz. Aby ją włączyć, należy usunąć znak komentarza (*#*). Po wprowadzeniu zmian do pliku konfiguracyjnego należy ponownie uruchomić serwer SSH. Można to zrobić następującym poleceniem:

foo@bar:~\$ **/etc/init.d/ssh restart**

Teraz można uruchomić aplikację na zdalnym komputerze z opcją -X przekierowującą połączenia do serwera X. Poniższy przykład pokazuje sposób, w jaki można uruchomić program Gimp na komputerze 192.168.0.2:

foo@bar:~\$ **ssh -X jono@192.168.0.2 gimp**

Aby włączyć na stałe przekierowanie połączeń z serwerem X na komputerze lokalnym, należy zmienić plik */etc/ssh/sshd\_config*. Trzeba dodać do niego poniższy wiersz (lub usunąć znak komentarza znajdujący się na początku wiersza):

ForwardX11 yes

Komputer lokalny będzie zawsze uruchamiał sesję SSH z włączonym przesyłaniem X. To coś innego niż wcześniejsze polecenie włączające zgodę na przesyłanie X na zdalnym komputerze. Tym razem nie ma potrzeby ponownego uruchamiania demona *sshd*. Zmiana będzie zastosowana automatycznie dla wszystkich nowych połączeń SSH.

Jeśli przy próbie uruchomienia zdalnej aplikacji X pojawią się błędy, należy włączyć "pewne" przekierowania poprzez dodanie opcji -Y przy łączeniu się przez SSH. Jeśli ta metoda działa, można włączyć ją na stałe, dodając do pliku */etc/ssh/ssh\_config* poniższy wiersz:

ForwardX11Trusted yes

### **Dostęp do całego pulpitu**

Zdalne uruchamianie aplikacji jest bez wątpienia przydatne, ale naprawdę imponującą funkcją jest możliwość uruchomienia całego pulpitu zdalnego komputera na lokalnym. Aby to osiągnąć, potrzebna będzie część systemu X zwana XDMCP (ang. *X Display Manager Control Protocol*). Protokół ten zezwala innym komputerom na dostęp do menedżera logowania KDM, GDM lub XDM, który włącza zdalne środowisko graficzne. Przy szybkim połączeniu sieciowym, 10 Mb/s lub więcej, wolny komputer będzie pracował tak szybko, jak szybka maszyna zdalna. Jest to możliwe, ponieważ komputer lokalny służy tylko do wyświetlania informacji. Prawdziwa praca jest wykonywana na szybszej zdalnej maszynie.

Aby skorzystać z XDMCP, na zdalnym komputerze musi być uruchomiony jeden z menedżerów logowania: KDM, GDM lub XDM. Każdy z nich obsługuje protokół XDMCP, trzeba tylko aktywować tę opcję.

Aby włączyć XDMCP w programie GDM, potrzebne jest narzędzie *gdmconfig*. Po jego uruchomieniu na zakładce XDMCP należy zaznaczyć opcję *Uaktywnienie XDMCP*. Po wprowadzeniu zmian należy ponownie uruchomić GDM.

Nie ma sposobu na włączenie protokołu XDMCP w KDM, korzystając z interfejsu graficznego, zmiany należy więc wprowadzić do pliku *kdmrc*. Istnieją dwa takie pliki — jeden ogólny dla całego systemu (prawdopodobnie w */etc/kde3/*) i drugi dla konkretnego użytkownika *(~/.kde/share/config*). Wewnątrz pliku znajduje się fragment [Xdmcp], w którym opcję Enable należy ustawić na true. Po zapisaniu zmian trzeba ponownie uruchomić KDM.

Po włączeniu obsługi XDMCP należy wrócić do komputera lokalnego i poszukać w sieci komputerów zezwalających na połączenia za pomocą protokołu XDMCP. Należy wylogować się z systemu X i wydać następujące polecenie:

foo@bar:~\$ **X -broadcast**

Uruchomi się system X i pojawi się ekran logowania zdalnego komputera. Można się zalogować i używać komputera tak jak zwykle. Aby połączyć się z określonym komputerem w sieci, należy wydać poniższe polecenie na komputerze lokalnym (należy zmienić adres IP na odpowiedni):

```
foo@bar:~$ X -query 192.168.0.2
```
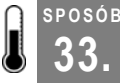

## **33. Dodanie głębi do pulpitu**

Cienie dodają wrażenie głębi wszystkim oknom na pulpicie, a efekty 3D są naprawdę fascynujące

Funkcje programu composite manager (*xcompmgr*) łączą się z niektórymi nowymi funkcjami systemu Xorg. Dzięki nim można dodać atrakcyjne cienie do okien i menu. Dają także możliwość powolnego znikania i pojawiania się obiektów na pulpicie zamiast standardowego — natychmiastowego.

Z narzędzia *xcompmgr* można skorzystać tylko wtedy, gdy jest używany system Xorg gałąź projektu XFree86. Nie można go używać z żadną wersją XFree86, nie działa także ze starą wersją Xorg. Aby sprawdzić, jaka wersja serwera X jest używana, należy wydać poniższe polecenie:

```
# X -version
X Window System Version 6.8.0
```
Sposób ten będzie działał z Xorg w wersji co najmniej 6.8.0.

### **Pobieranie composite manager**

Composite manager łączy się z nowymi funkcjami systemu Xorg. Pozwala to na mieszanie ze sobą różnych elementów ekranu. Na przykład, poprzez wymieszanie tła z zawartością okna, może ono być częściowo przezroczyste. Niektóre programy także oferują tę funkcję, np. częściowo przezroczyste terminale X. Nie korzystają one jednak z funkcji Xorg, a jedynie symulują to sprytnymi sztuczkami graficznymi. Efekt jest podobny, ale znacznie różni się prędkością. Funkcje Xorg są częścią silnika X11, więc efekty są tworzone i renderowane znacznie szybciej.

Aby wypróbować te funkcje, należy zainstalować program *xcompmgr*. Program jest w fazie tworzenia i może być jeszcze niestabilny, więc prawdopodobnie nie ma dla niego standardowego pakietu. Wyszukiwarka *Google* znajduje pakiety RPM z programem *xcompmgr* na stronie *http://rpm.pbone.net*.

Jeśli na tej, ani na żadnej innej stronie nie ma gotowego pakietu dla dystrybucji Czytelnika, należy skompilować go samodzielnie. Nie ma gwarancji, że kompilacja się powiedzie, ponieważ kod jest w fazie tworzenia. Aby pobrać kod źródłowy, należy połączyć się z serwerem CVS. Należy zalogować się jako użytkownik *root* i przejść do katalogu, w którym ma być zapisany kod, np. */usr/local/src*. Następnie należy wydać poniższe polecenia (nie jest potrzebne hasło; po pytaniu o nie należy wcisnąć klawisz *Enter*):

```
# cvs -d :pserver:anoncvs@cvs.freedesktop.org:/cvs/xorg login
CVS password: (wcisnąć Enter)
# cvs -d :pserver:anoncvs@pdx.freedesktop.org:/cvs/xapps co xcompmgr
# cd xcompmgr
# sh autogen.sh
# ./configure
# make
# make install
```
### **Uruchamianie środowiska graficznego lub menedżera okien**

Program *xcompmgr* nie współpracuje ze wszystkimi środowiskami graficznymi i menedżerami okien. Zauważyłem, że nie działa dobrze z programem Metacity — domyślnym menedżerem okien w GNOME. Program Metacity ma wbudowane niektóre możliwości *xcompmgr*, ale nie udało mi się do nich dostać. Niestety nie można wywołać programu *xcompmgr* przed uruchomieniem środowiska lub menedżera, należy więc to zrobić, gdy środowisko jest już uruchomione.

Strona man programu *xcompmgr* objaśnia różne możliwości tego programu. Efekt zastosowania poniższej kombinacji przełączników powinien zadowolić prawie wszystkich. Należy otworzyć terminal X i wpisać w nim następujące polecenie:

\$ **xcompmgr -cCfF –l 0 -t 0 -r 5 -o .6 &**

Jeśli polecenie zadziała prawidłowo, zawartość ekranu na chwilę zniknie, a następnie wszystkie otwarte okna będą rzucały cień. Inne elementy na ekranie, np. menu, również mają cień, a także powoli znikają i pojawiają się. Efekt ten pokazano na rysunku 4.3.

04/07/2005

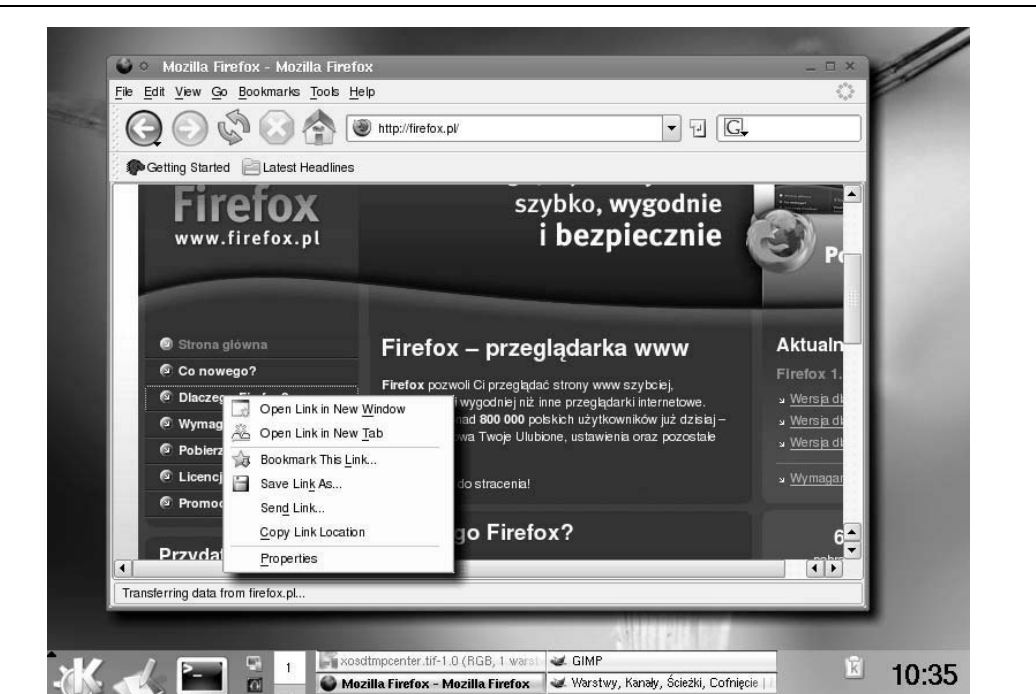

*Rysunek 4.3. Program Firefox i menu z cieniami*

Widoczne efekty zostały ustawione przełącznikami polecenia xcompmgr. Przełączniki -l 0 i -t 0 wskazują, że cień szerokości 0 pikseli (więc bez cienia) ma znajdować przy lewej (-l 0) i przy górnej (-t 0) krawędzi okna. Oznacza to, że cień pojawi się tylko przy prawej i dolnej krawędzi tak, jakby źródło światła znajdowało się u góry po lewej stronie. Standardowo program tworzy cień wokół całego okna. Efekt ten nie jest zły, ale inne obiekty na ekranie, np. kursor myszy, rzucają cień w stronę prawego dolnego rogu. Powyższe ustawienie cienia sprawia, że dla wszystkich obiektów źródło światła jest umieszczone w tym samym miejscu.

M. Paleta kolorów

Przełączniki  $-r$  5 i - $\circ$  . 6 ustawiają promień cienia na 5 i zaciemnienie na 0,6, dzięki czemu cienie są delikatniejsze.

Kombinacja przełączników -cCfF niesie ze sobą bardziej ogólne ustawienia. Przełącznik c nakazuje włączenie cieni i przezroczystości, C wskazuje, aby nie tworzyć cienia dla elementów takich jak panele uruchamiania. Dzięki zastosowaniu kombinacji fF wszystkie elementy powoli pojawiają się i zanikają.

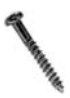

Program *xcompmgr* jest w trakcie rozwoju, więc jest całkiem możliwe, że pracuje teraz inaczej niż w chwili pisania książki. Gdy książka była wysyłana do druku, dostępna już była przynajmniej jedna nowa wersja programu, która pobierała ustawienia z pliku *~/.xcompmgrrc* zamiast z wiersza poleceń.

#### **SPOSÓB 34. Rentgen pulpitu**

Przez okna na monitorze można patrzeć tak samo jak przez okna w ścianie

Ten sposób nie pozwoli na patrzenie przez czyjeś ubranie, ale dzięki jego zastosowaniu aplikacje staną się przezroczyste. Wszystko, co będzie pod nimi, będzie widoczne jak na zdjęciu rentgenowskim. Należy tylko wydać polecenie i kliknąć wybrane okno, a stanie się ono przezroczyste.

Żeby ten sposób zadziałał, potrzebna jest najnowsza wersja systemu Xorg. Należy również zainstalować program *xcompmgr* opisany w sposobie "Dodanie głębi do pulpitu" **[Sposób 33.]**. Sposób nie zadziała, jeśli w tle nie będzie uruchomiony *xcompmgr*.

Gdy program *xcompmgr* jest uruchomiony, potrzebny będzie program *transset*. Ten program również jest w fazie tworzenia, więc prawdopodobnie nie istnieje pakiet dla dystrybucji Czytelnika. Niektóre pakiety RPM programu *xcompmgr* zawierają też program *transset*, w innym przypadku należy poszukać oddzielnego pakietu z programem. Jeśli pakietu nigdzie nie ma, można pobrać kod źródłowy programu i samodzielnie go skompilować. Poniżej przedstawiono proces pobierania i instalowania programu (przy pytaniu o hasło należy wcisnąć klawisz *Enter*):

```
# cvs -d :pserver:anoncvs@cvs.freedesktop.org:/cvs/xorg login
CVS password: (wcisnąć Enter)
# cvs -d :pserver:anoncvs@pdx.freedesktop.org:/cvs/xapps co transset
# cd transset
# make
# chmod +x transset
# cp transset /usr/bin
```
Należy uruchomić menedżer okien lub środowisko graficzne i włączyć program *xcompmgr* (w poprzednim sposobie przedstawiono przykładowe polecenie uruchamiające program *xcompmgr*). Teraz trzeba tylko wydać polecenie transset z parametrem określającym poziom przezroczystości. Przykładowo — w terminalu można wpisać następujące polecenie:

```
# transset 0.7
got arg 0.7
d is 0.7
```
Kursor powinien zamienić się w krzyżyk. Należy kliknąć w oknie, które ma stać się przezroczyste, najlepiej w jego belkę tytułową. Teraz przez okno powinna być widoczna tapeta lub inne okna. Rysunek 4.4 pokazuje przezroczysty terminal aterm. Terminal ten nie ma wbudowanej funkcji przezroczystości, nie można więc uzyskać tego efektu inaczej niż za pomocą programu *transset*.

W terminalu, w którym wydane było polecenie transset, powinien ukazać się poniższy tekst:

```
opacity 0xb3333332
Set Property to 0.7
```
**SPOSÓB 34.**

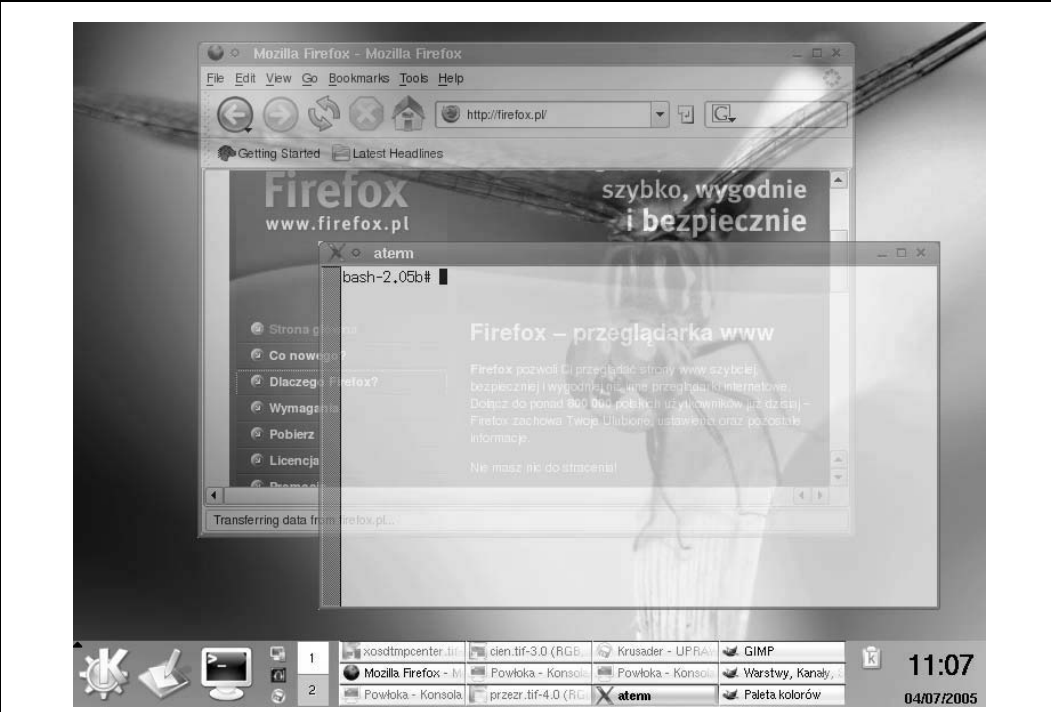

*Rysunek 4.4. Terminal aterm z prawdziwą przezroczystością*

Aby uzyskać jeszcze bardziej ekscytujący efekt (przy założeniu, że menedżer okien użytkownika wyświetla zawartość okien podczas ich przeciągania), można przeciągnąć okno po pulpicie. Widać teraz, że to nie jest "sztuczna" przezroczystość — menedżer okien nie czeka, aż okno przestanie się ruszać, by zacząć odrysowywać jego tło. Tło zmienia się na bieżąco nawet wtedy, gdy okno jest przesuwane nad tapetą i innymi oknami.

Prace nad programem *transset* są jeszcze mniej zaawansowane niż w przypadku programu *xcompmgr*. Na razie nie ma funkcji, która przekazywałaby menedżerowi okien wiadomość, które okno ma być przezroczyste. Proces nadawania przezroczystości trzeba więc przeprowadzać ręcznie po każdym uruchomieniu środowiska graficznego.

Bez wątpienia w przyszłości program stanie się przyjazny dla użytkownika. W międzyczasie można ułatwić sobie proces nadawania przezroczystości, dodając pozycję do menu lub tworząc ikonę na pulpicie wywołującą polecenie **transset 0.7**. Wystarczy tylko kliknąć ikonę (lub wybrać pozycje menu) i kliknąć w oknie, a stanie się ono przezroczyste.